# Tutorial para la automatrícula de títulos propios en la Universidad de Granada

Para para personas **ajenas a la Comunidad Universitaria con perfil profesional**

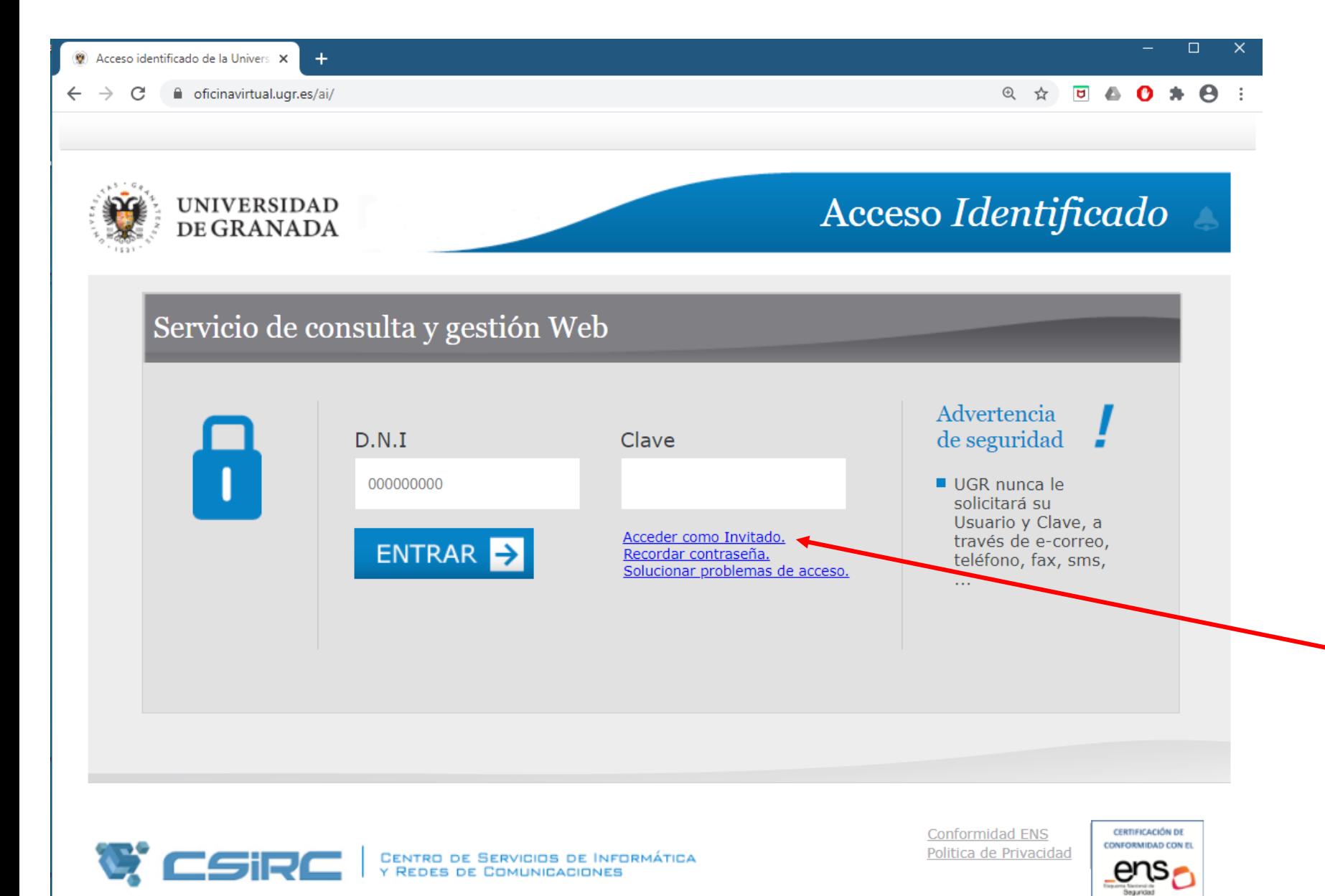

En primer lugar, tienes que identificarte. Para ello, accede a la página web del **Acceso** [Identificado](https://oficinavirtual.ugr.es/ai/) de la UGR.

Como eres ajena/o a la comunidad universitaria, no tendrás una cuenta de acceso identificado.

Para poder acceder a la aplicación de matrícula, deberás pulsar sobre la opción "**Acceder como invitado**"

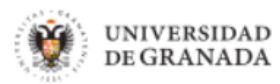

**Inicio** 

Ayuda  $\circledR$ **Contacto** 

Salir **少** 

Aparecerá una página como esta, en la que se pueden ver multitud de trámites.

El que nos interesa es el de "**Automatrícula Títulos Propios**". Pulsa ahí.

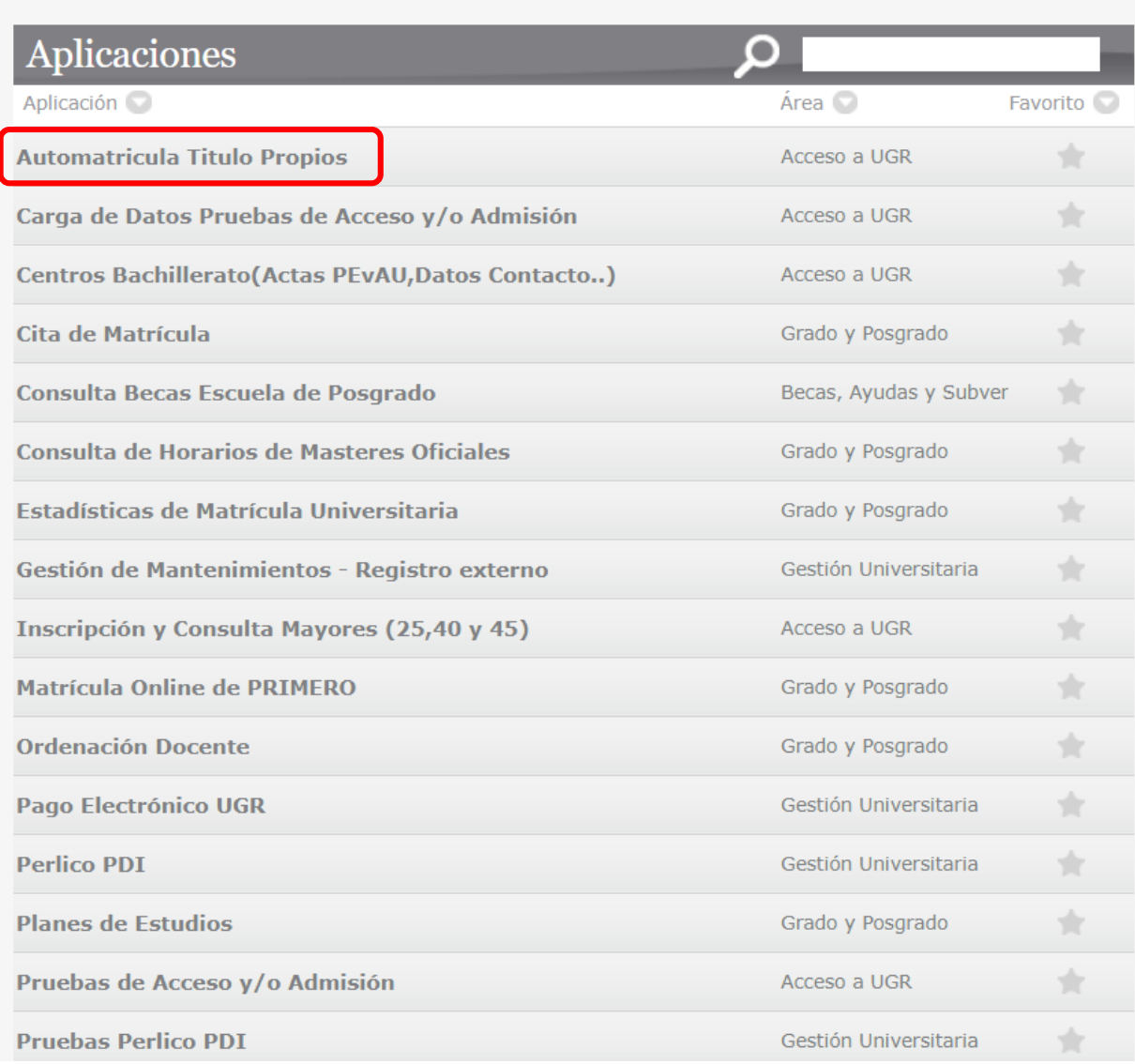

Novedades

Acceso Identificado

No hay novedades

Avisos No hay Avisos

Usuario: Invitado - Perfil: Invitado

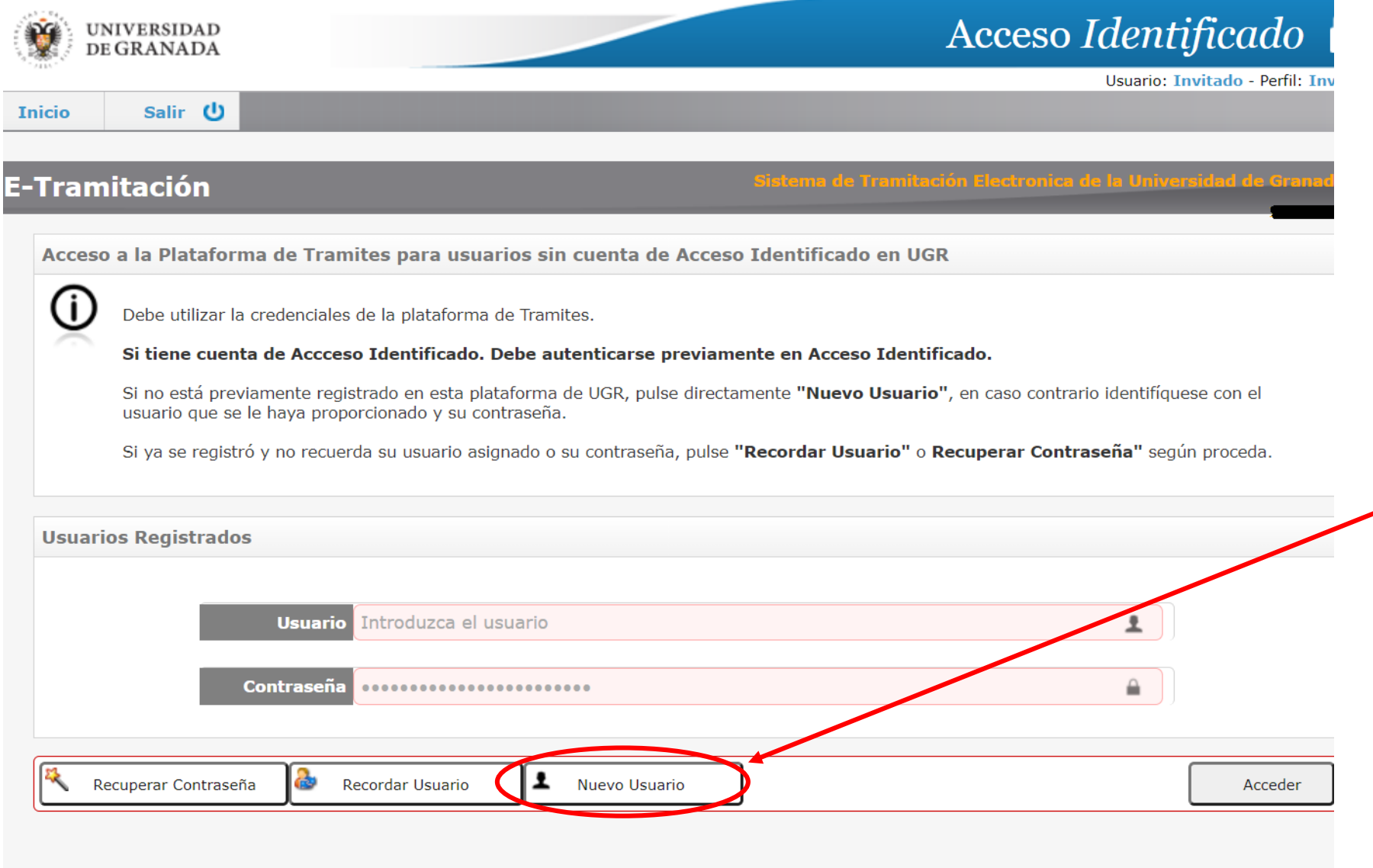

Obtendrás esta página, en la que podrás hacer alguna de las siguientes acciones que se muestran:

• Si es la primera vez que accedes, deberás registrarte como **nuevo usuario.** Te llevará a una página como la de la [diapositiva](#page-5-0) 6 (pulsa aquí).

• **Si ya has entrado alguna vez, deberás pasar a la siguiente diapositiva.**

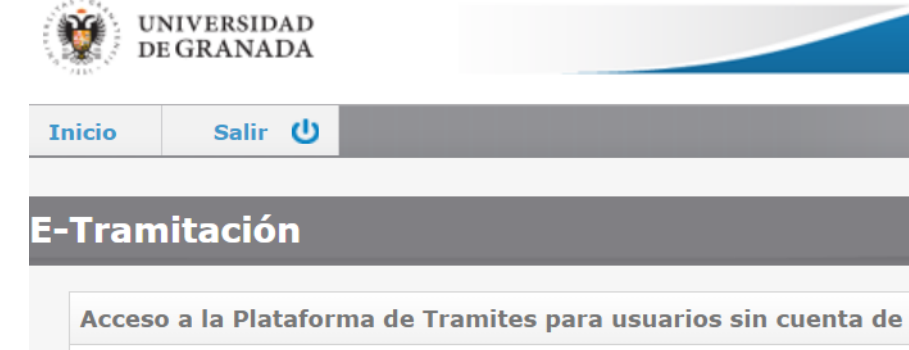

## Acceso Identificado

<span id="page-4-0"></span>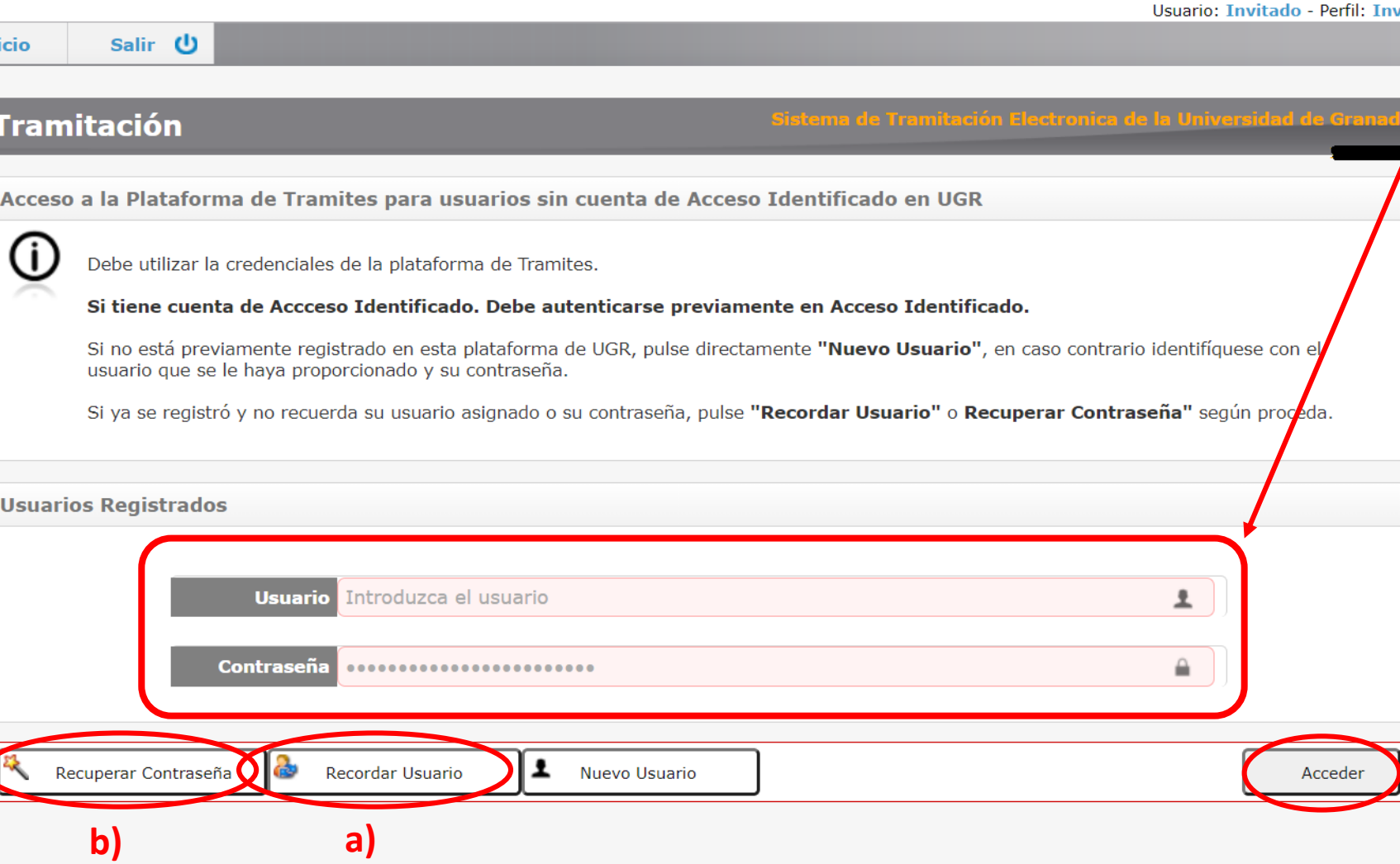

• Si ya has accedido alguna vez, puedes escribir tu usuario y tu contraseña y pulsar en el botón "**acceder** " .

a) Si no recuerdas tu usuario (o si no estás seguro de si tienes uno), pulsa en "**recordar usuario**". Te llevará a una página como la de la [diapositiva](#page-10-0) 11 (pulsa aquí) .

b) Si recuerdas tu usuario pero no recuerdas tu <u>contraseña</u>, haz click en "**recuperar contraseña** " . Te llevará a una página como la de la *[diapositiva](#page-13-0) 14* (pulsa aquí) .

<span id="page-5-0"></span>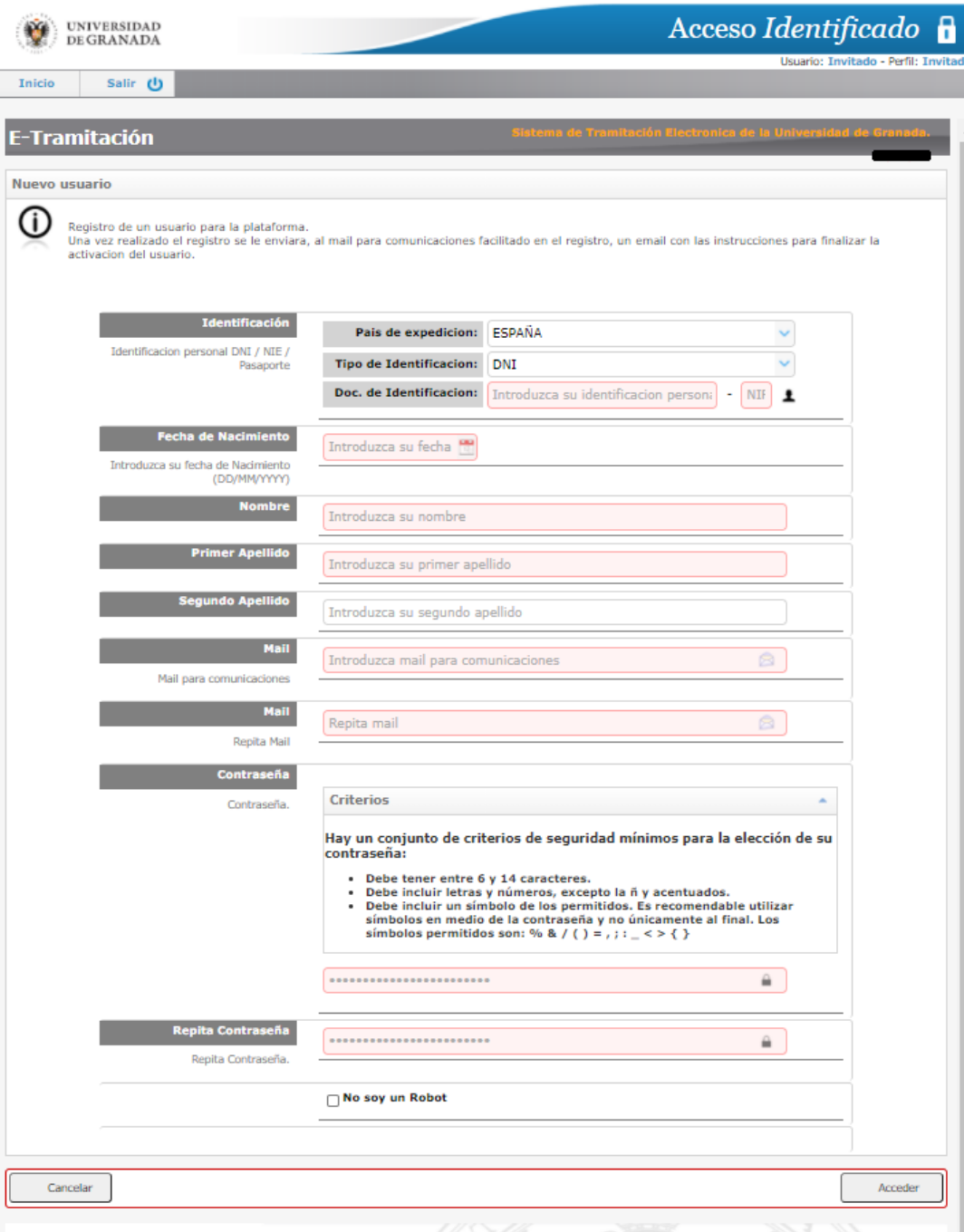

Si has pulsado en "**nuevo usuario"**, encontrarás una página como esta, en la que se te solicita que proporciones tus datos, y que escojas una contraseña.

**Nota:** debes poder acceder a la dirección de correo electrónico que indiques, ya que ahí recibirás información relevante para completar el registro y la matrícula.

Una vez hayas rellenado el formulario, pulsa en "**acceder**".

#### Acceso Identificado **P UNIVERSIDAD** DE GRANADA Usuario: Invitado - Perfil: Invitado Salir 心 **Inicio** Sistema de Tramitación Electronica de la Universidad de I **E-Tramitación Confirmacion de datos.** Revise los datos facilitados para el nuevo usuario de la aplicacion de Tramites. Si los datos son correctos pulse en el boton Registrar para registrar la peticion del nuevo usuario, una vez registrado recibira en el correo electronico indicado un enlace para la activacion del usuario si la activacion no se realiza en un periodo de 48h la informacion facilitada sera eliminida. **Identificación Fecha Nacimiento**

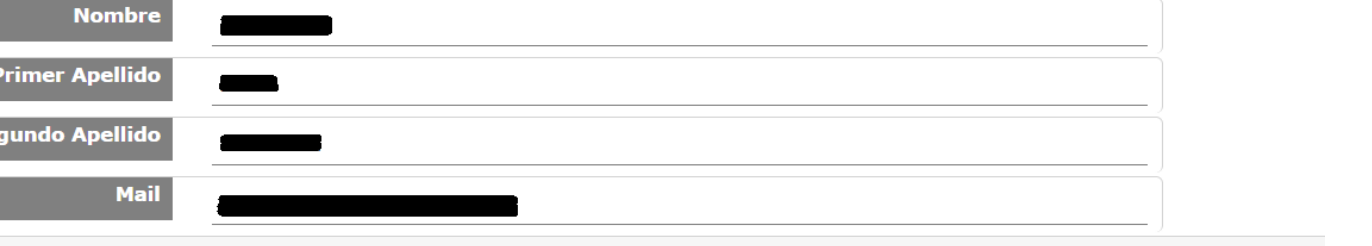

Cancelar

Registra

Aquí debes verificar que tus datos sean correctos:

- Si son correctos, pulsa en "**registrar**". Te llevará a una página como la de la diapositiva siguiente.
- Si los datos no son correctos, pulsa en "**cancelar**". Te llevará al formulario anterior para que puedas modificarlos.

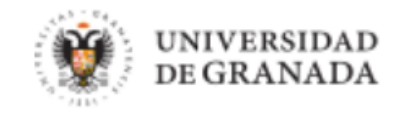

Usuario: Invitado - Perfil: Invitado

Salir (り **Inicio** 

#### **E-Tramitación**

Sistema de Tramitación Electronica de la Universidad de Granada.

Registro satisfactorio.

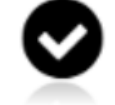

Se ha registrado correctamente el usuario en tramites. En unos minutos recibira un correo electronico en la cuenta indicada para terminar de realizar la activacion del usuario.

El identificador de usuario asignado es el siguiente: , este indentificador es el que debe usar para acceder a la aplicacion de tramites una vez activado. Si en el plazo de 48h no se ha realizado la activacion se procedera a eliminar el registro del usuario.

Verás un mensaje como este. **Guarda el identificador de usuario** que se te proporcione: lo necesitarás para acceder al trámite de matrícula.

Deberás acceder (en menos de 48 horas) a la cuenta de correo electrónico que hayas proporcionado. Habrás recibido un correo como el de la siguiente diapositiva.

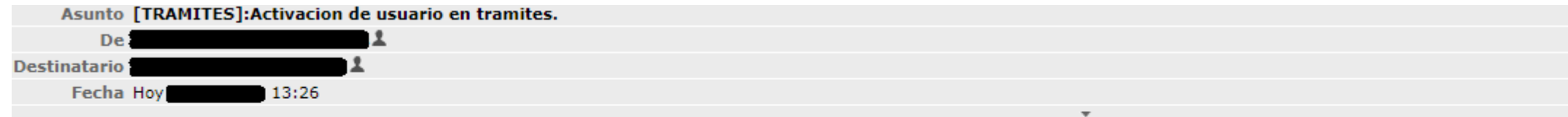

#### Estimado/a:

Se ha registrado correctamente su solicitud de creación de usuario en el sistema tramites, por su interés en acceder al trámite Automatricula de Titulos Propios.

El identificador de usuario que se le ha asignado es el siguiente:

Para finalizar el registro debe acceder a la siguiente url Activación de Usuario.

Si en el plazo de 48 horas no se ha realizado la activación se procederá al borrado de su registro.

Atentamente.

Este será el correo electrónico que recibirás. Debes pulsar en el enlace "activación de usuario", que te llevará a una página como la de la diapositiva siguiente.

**Nota:** es recomendable que guardes este correo, ya que contiene tu identificador de usuario. De esta manera, no lo perderás.

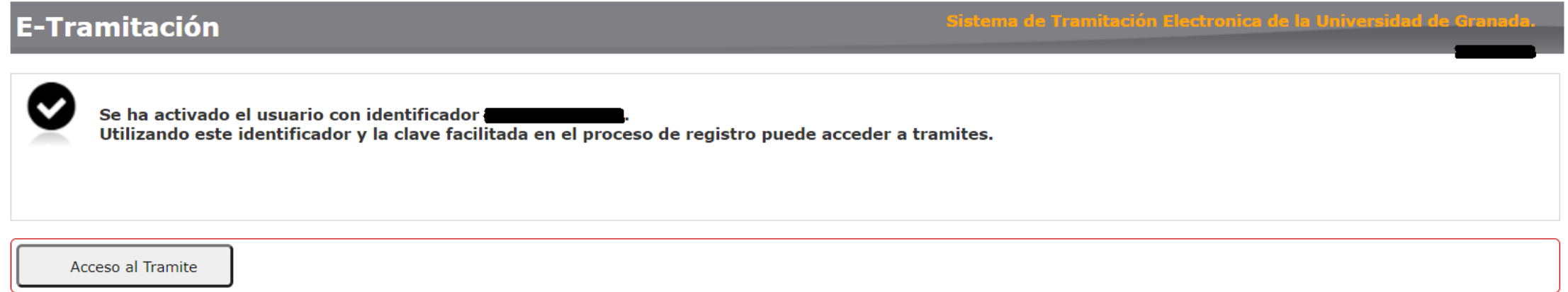

Una vez llegados a este punto ya tendrás una cuenta activada con su usuario y su contraseña.

El siguiente paso es realizar la matrícula propiamente dicha. Para ello, pulsa en el botón "Acceso al trámite", te llevará a una página como la que se muestra en la *[diapositiva](#page-19-0) 20* (pulsa en este enlace).

<span id="page-10-0"></span>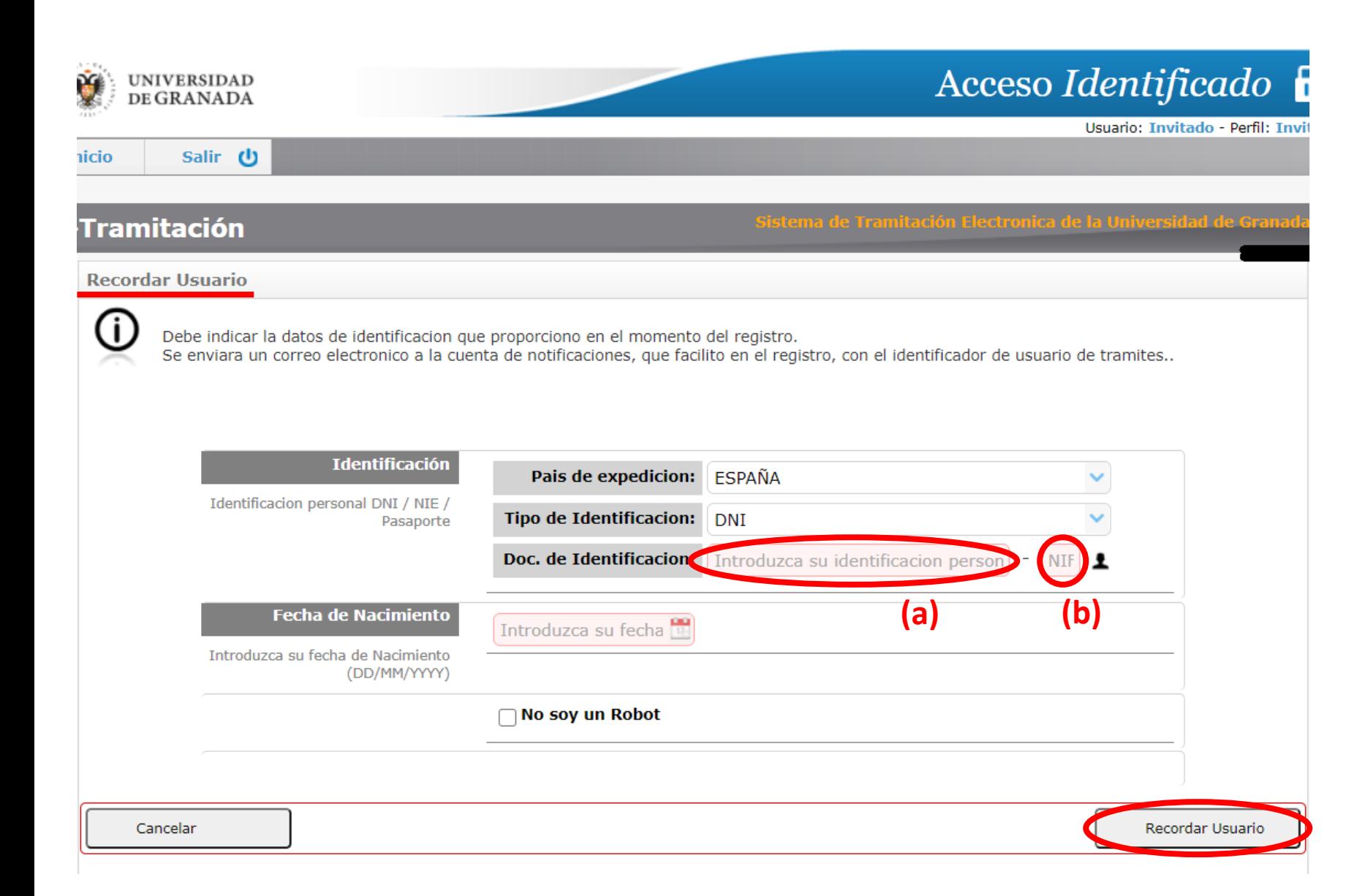

Deberás rellenar el formulario con tus datos :

- 1. País de expedición .
- 2. Tipo de identificación : DNI o NIE .
- 3. Número (a) y letra (b) del DNI (análogamente para el NIE) .
- 4. Fecha de nacimiento .

Cuando lo hayas rellenado, haz click en "**no soy un robot** " y posteriormente en "**recordar** usuario".

Si existe un usuario con esos datos, te llevará a una página como la de la diapos . siguiente .

Si no existe, te dará un mensaje de error (ve a la <u>[diapositiva](#page-31-0) 27</u>).

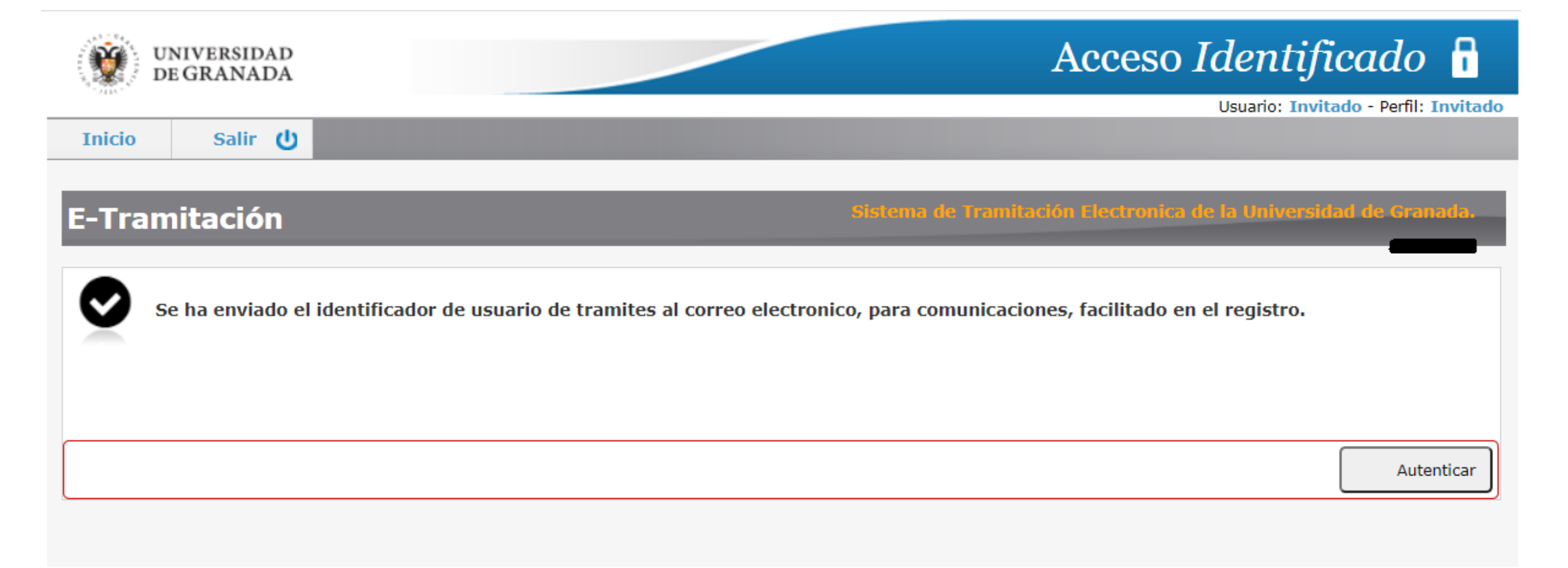

Cuando veas esto, se habrá enviado un mensaje a la dirección de correo electrónico que facilitaste cuando te registraste. Dicho correo contendrá tu nombre de usuario.

<span id="page-11-0"></span>Pulsando en "autenticar", te llevará a la página inicial, que se muestra en la diapositiva siguiente.

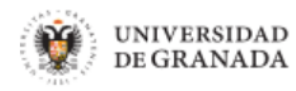

Acceso Identificado

Usuario: Tnyitado - Perfil: Tny

Salir (り **Inicio** 

#### **E-Tramitación**

Sistema de Tramitación Electronica de la Universidad de

Acceso a la Plataforma de Tramites para usuarios sin cuenta de Acceso Identificado en UGR

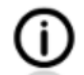

Debe utilizar la credenciales de la plataforma de Tramites.

Si tiene cuenta de Accceso Identificado. Debe autenticarse previamente en Acceso Identificado.

Si no está previamente registrado en esta plataforma de UGR, pulse directamente "Nuevo Usuario", en caso contrario identifíquese con el usuario que se le haya proporcionado y su contraseña.

Si ya se registró y no recuerda su usuario asignado o su contraseña, pulse "Recordar Usuario" o Recuperar Contraseña" según proceda.

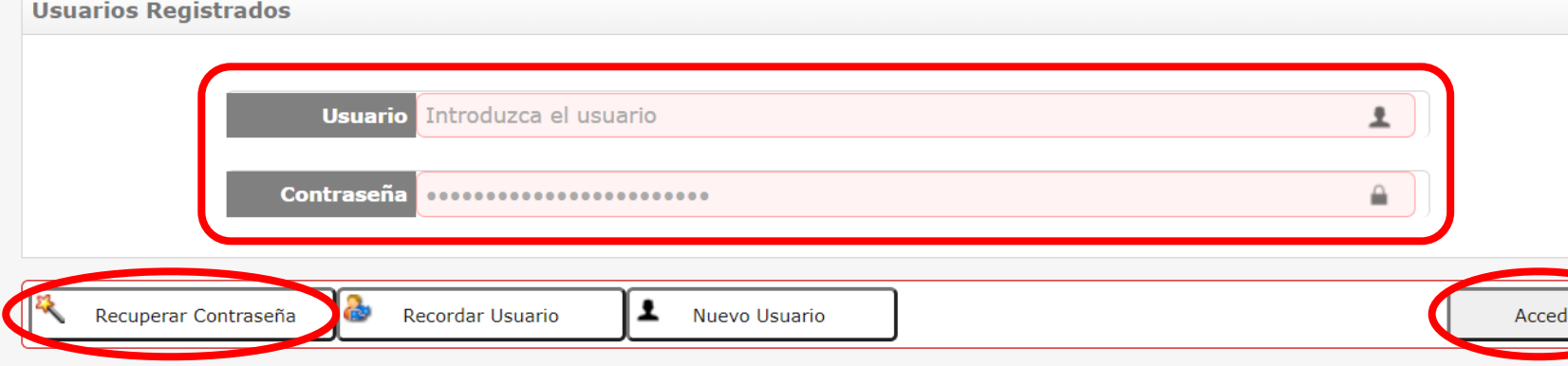

Una vez aquí, tienes dos opciones:

1. Si recuerdas tu contraseña podrás acceder directamente: para ello, escribe tu usuario y tu contraseña y pulsa en "acceder" (ve a la [diapositiva](#page-4-0) 5).

2. Si no recuerdas tu contraseña, tendrás que recuperarla: pulsa en "recuperar contraseña" (ve a la [diapositiva](#page-13-0) 14).

<span id="page-13-0"></span>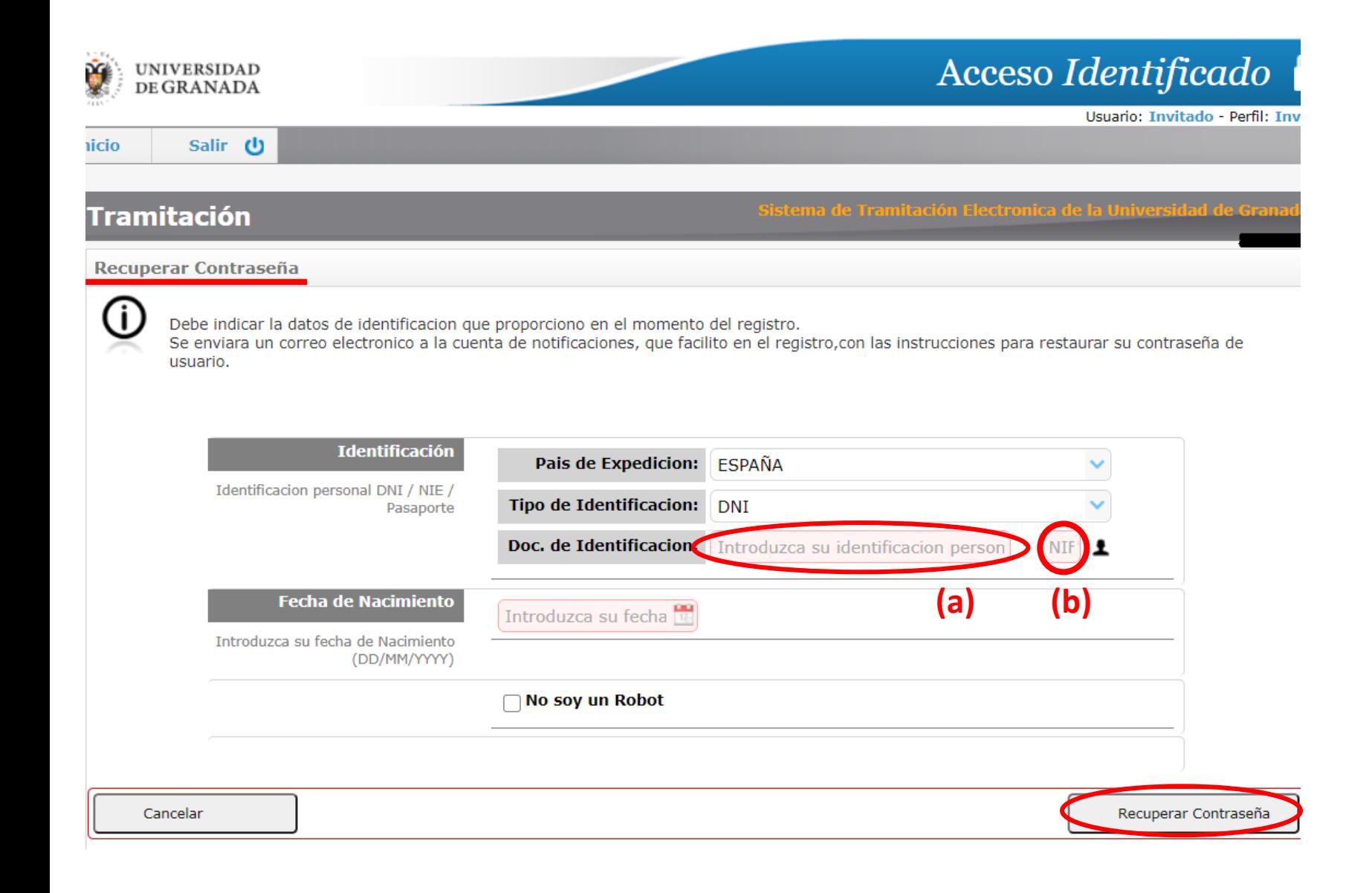

Deberás rellenar el formulario con tus datos :

- 1. País de expedición .
- 2. Tipo de identificación : DNI o NIE .
- 3. Número (a) y letra (b) del DNI (análogamente para el NIE) .
- 4. Fecha de nacimiento .

Cuando lo hayas rellenado, haz click en "**no soy un robot** " y posteriormente en "**recuperar** contraseña".

Si existe un usuario con esos datos, te llevará a una página como la de la diapos . siguiente .

Si no existe, te dará un mensaje de error. Si no te has equivocado al introducir tus datos, deberás crear un nuevo usuario (ve a la [diapositiva](#page-31-0) 27).

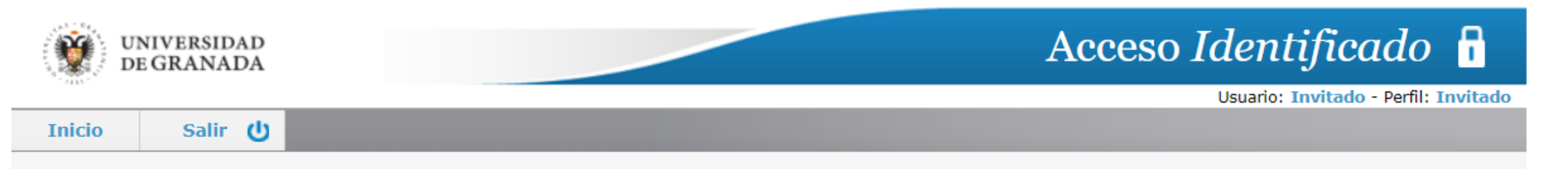

#### E-Tramitación

Sistema de Tramitación Electronica de la Universidad de Granada.

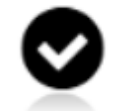

Se han enviado las instrucciones para recuperar la contraseña del usuario al correo electronico, para comunicaciones, facilitado en el registro.

<span id="page-14-0"></span>Cuando veas esto, se habrá enviado un mensaje a la dirección de correo electrónico que facilitaste cuando te registraste. Dicho mensaje se muestra en la diapositiva siguiente.

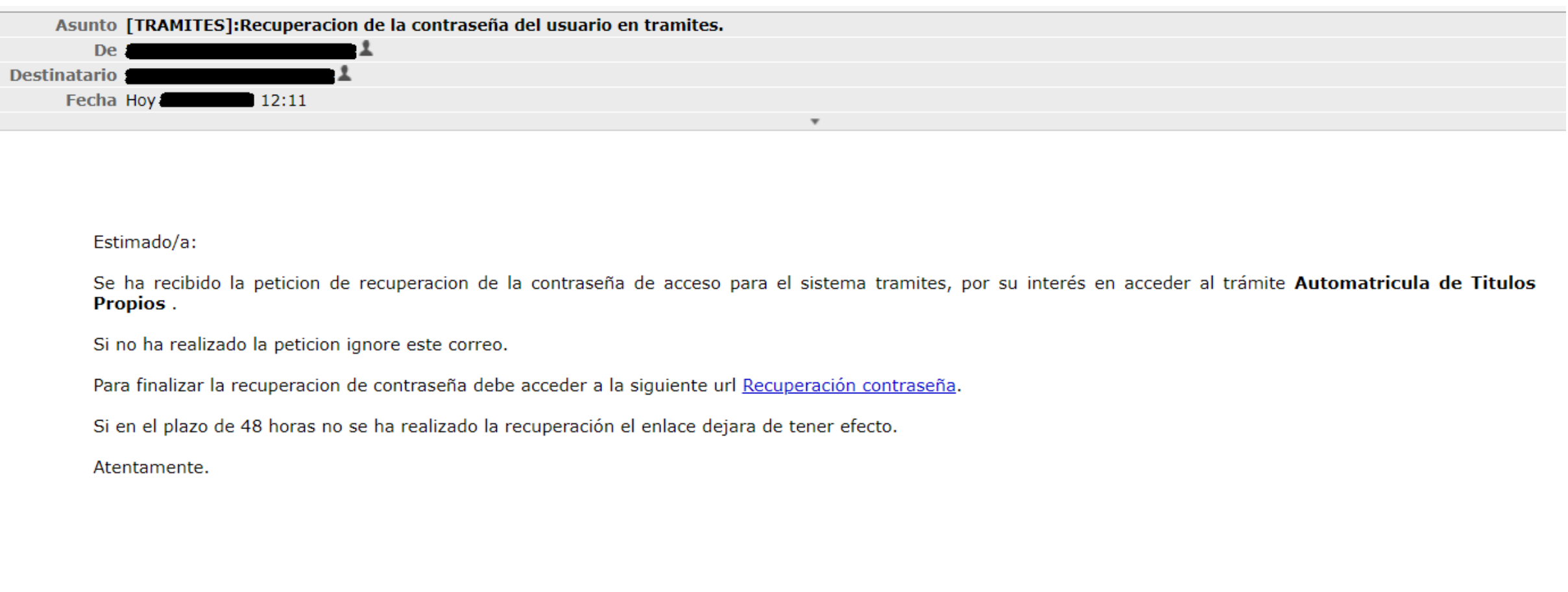

Habrás recibido un mensaje como este. Debes pulsar en el enlace para establecer una nueva contraseña. Te llevará a una web como la de la diapositiva siguiente.

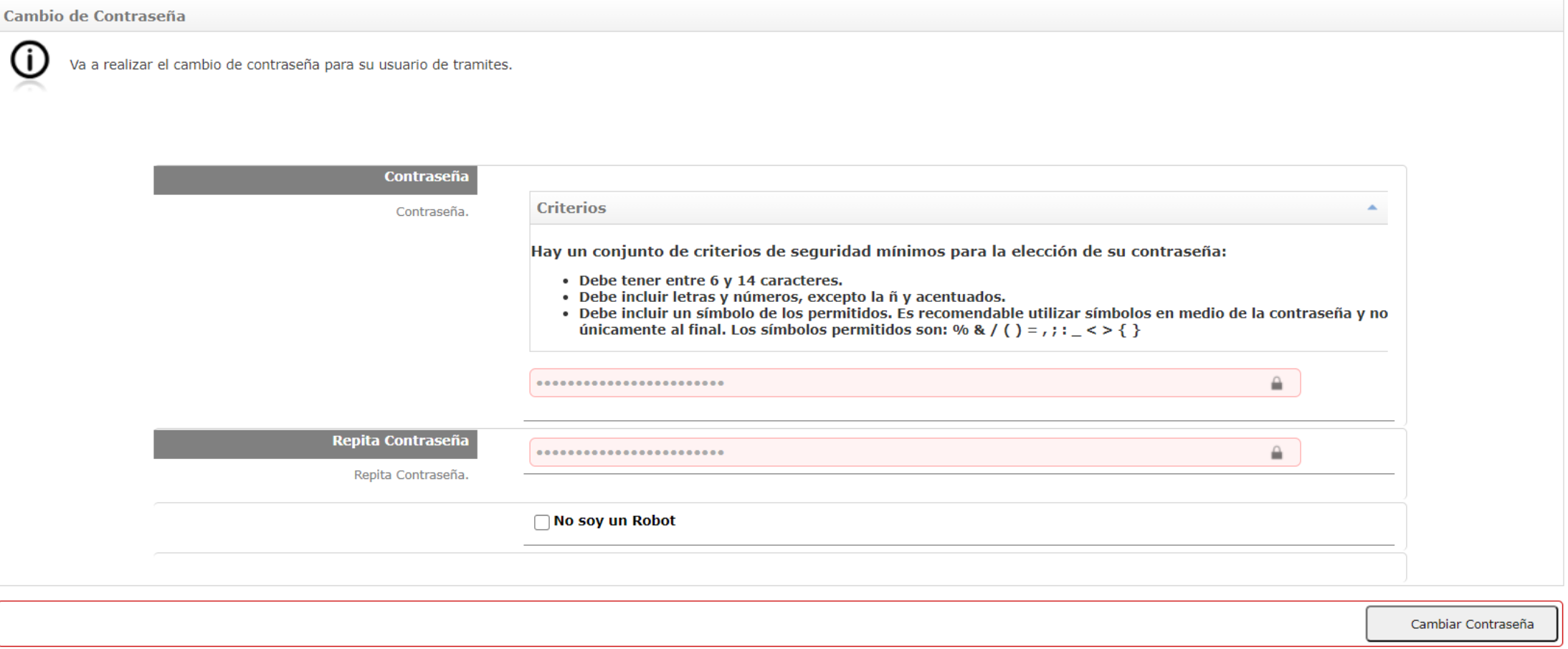

Aquí deberás escribir (2 veces) tu nueva contraseña, pulsar en "no soy un robot" y después en "cambiar contraseña". Pasarás a una página como la que se muestra en la diapositiva siguiente.

 $27.2 - 11.1$ 

**Nota**: tu nueva contraseña no puede ser igual a la que tenías anteriormente.

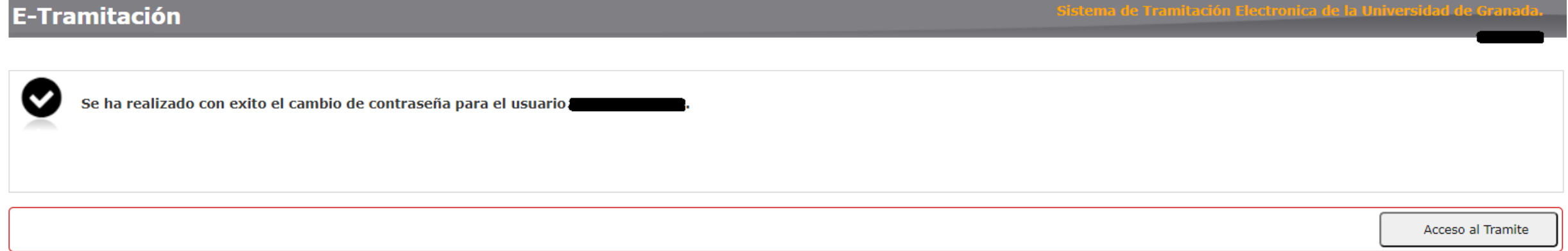

Cuando veas esto habrás cambiado tu contraseña. Pulsando en "acceso al trámite", accederás a la página que se muestra en la diapositiva siguiente, donde podrás identificarte con tu usuario y contraseña.

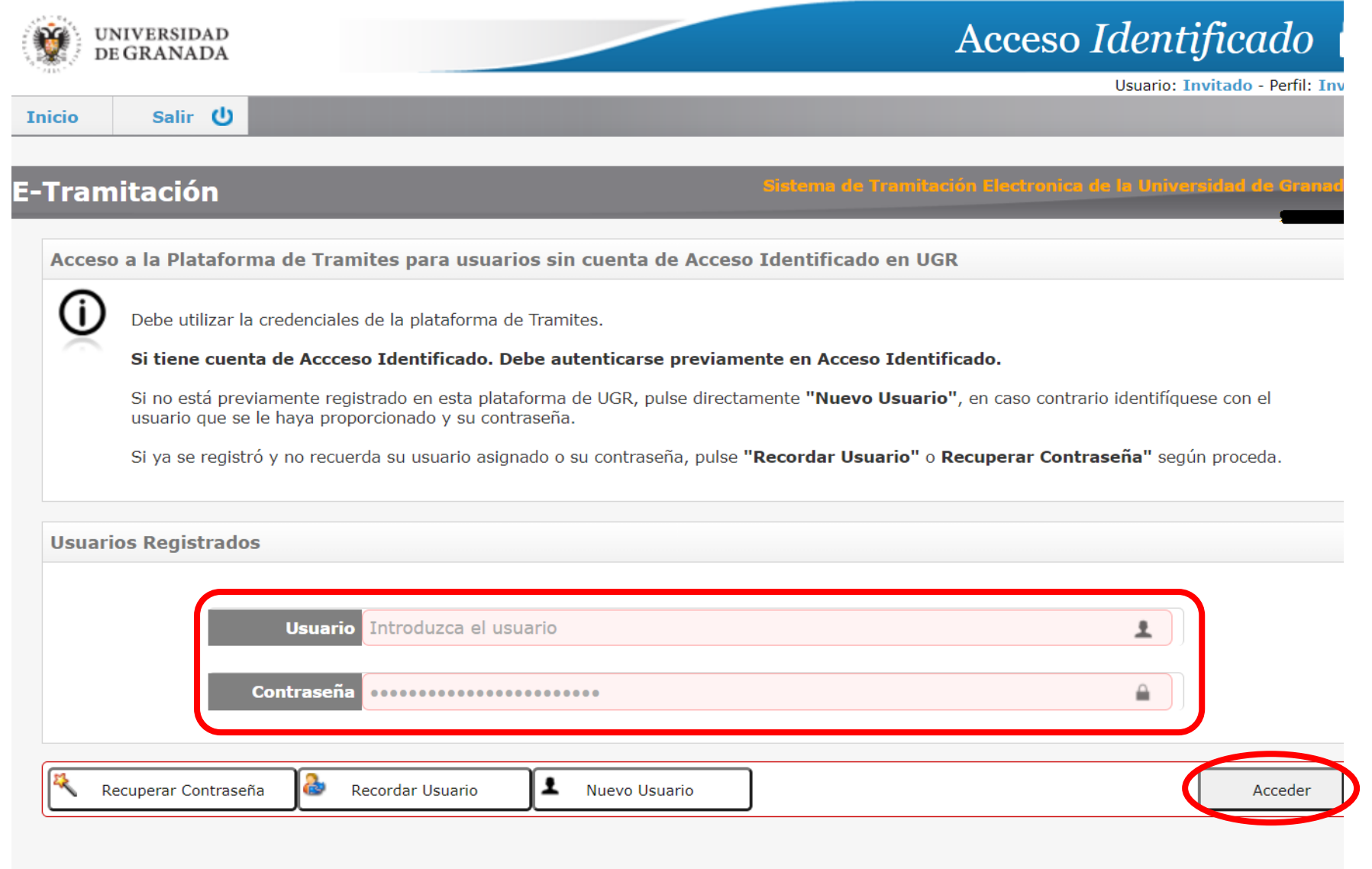

Aquí deberás indicar tu usuario y contraseña y pulsar en "acceder". Te dirigirá a la aplicación de automatrícula.

Ve a la [diapositiva](#page-19-0) 20.

<span id="page-19-0"></span>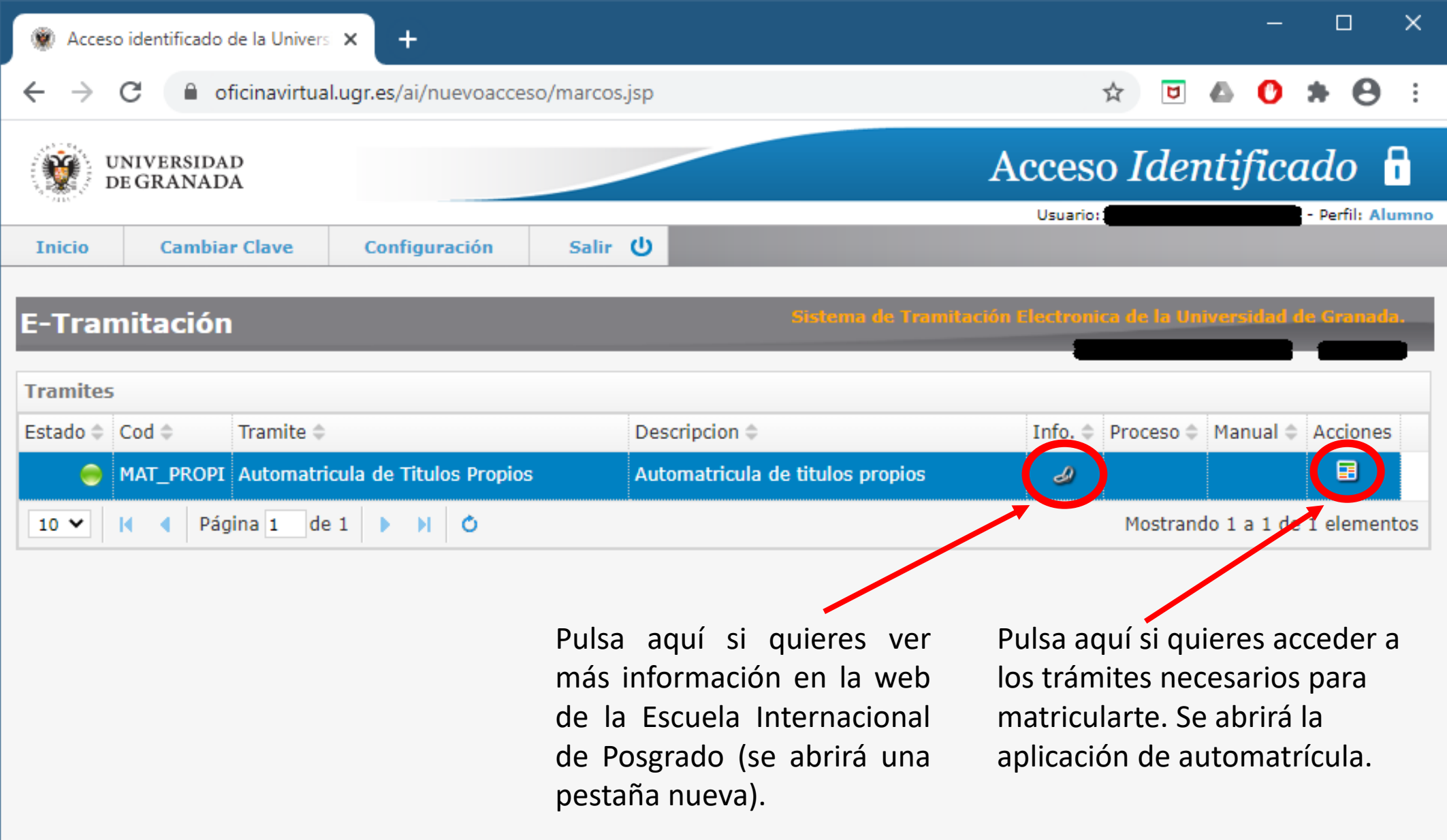

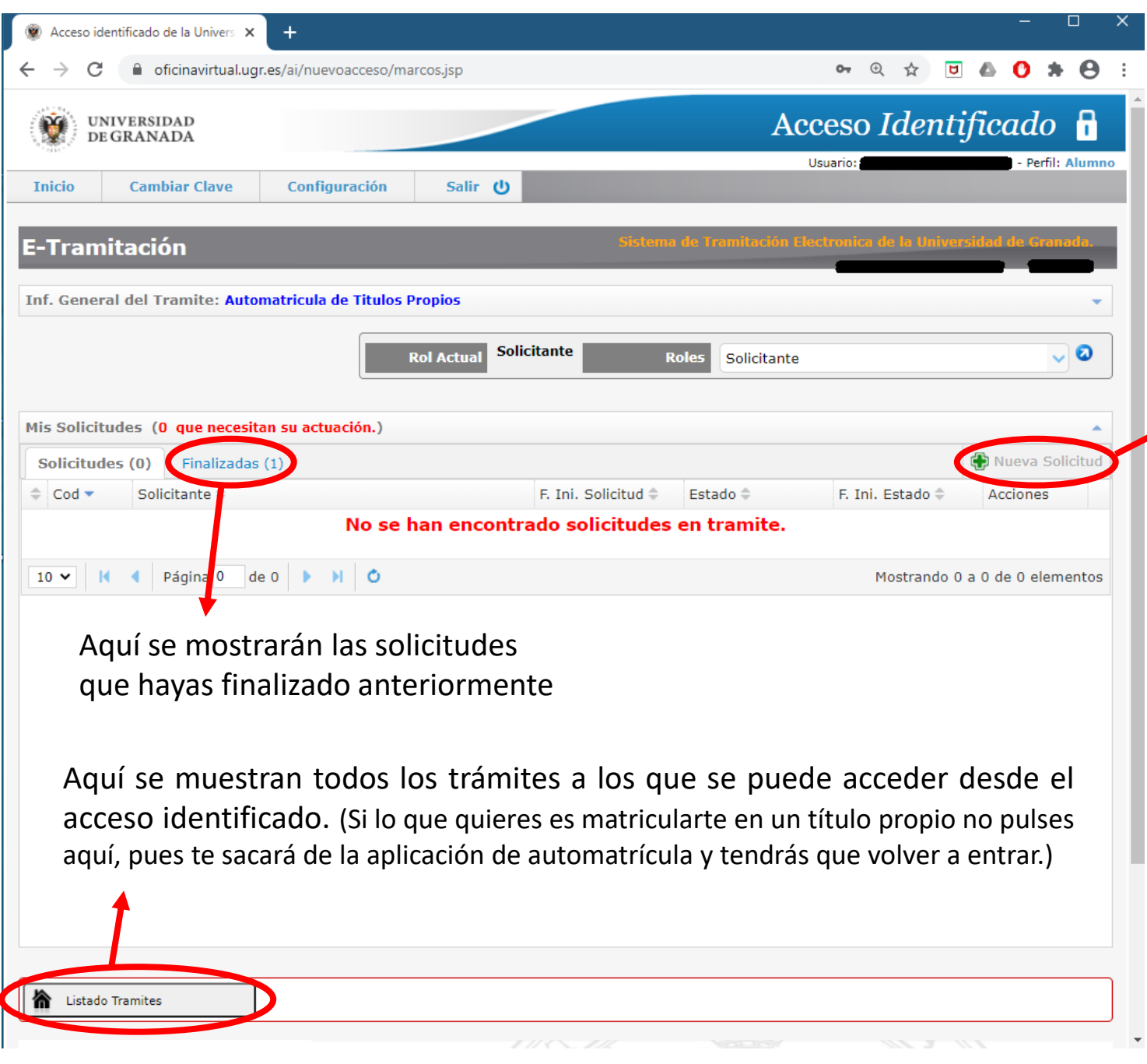

Debes **pulsar aquí** para hacer una nueva solicitud de matrícula. Se abrirá una página como la que muestra la siguiente diapositiva.

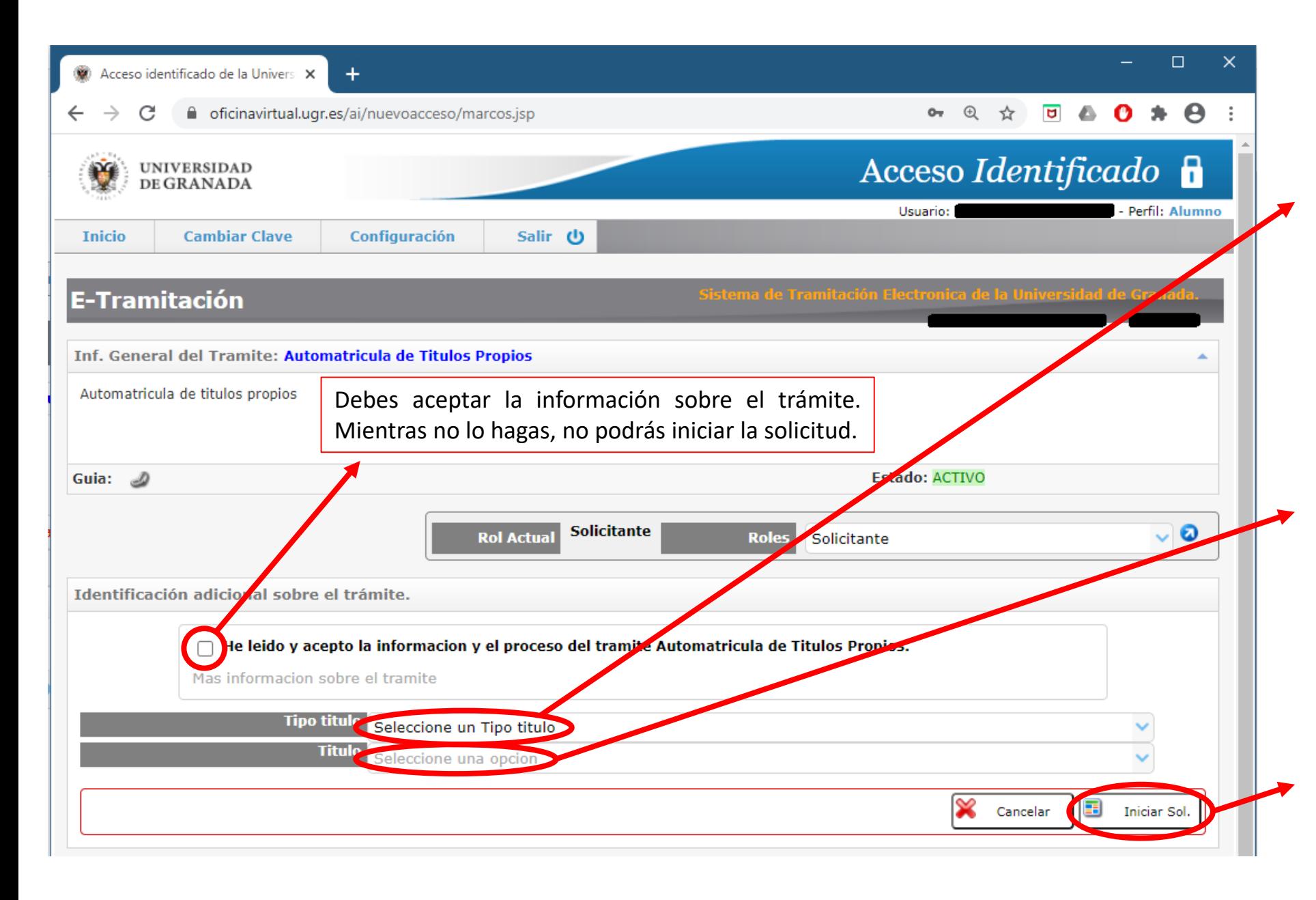

En este desplegable debes seleccionar el tipo de título en el que deseas matricularte :

- Máster Propio
- Diploma
- Diploma de Especialización

Puedes ver todos los títulos en el apartado web de "<u>Oferta</u> [Formativa](https://escuelaposgrado.ugr.es/pages/titulos_propios/oferta_formativa)".

En este desplegable debes seleccionar el nombre del título en el que quieres matricularte . (Si no aparece, o bien el plazo de matriculación no está abierto, o bien no has seleccionado correctamente el tipo de título . )

Una vez seleccionado el tipo de título y el nombre del título y una vez aceptada la información del trámite, debes pulsar aquí para iniciar la solicitud .

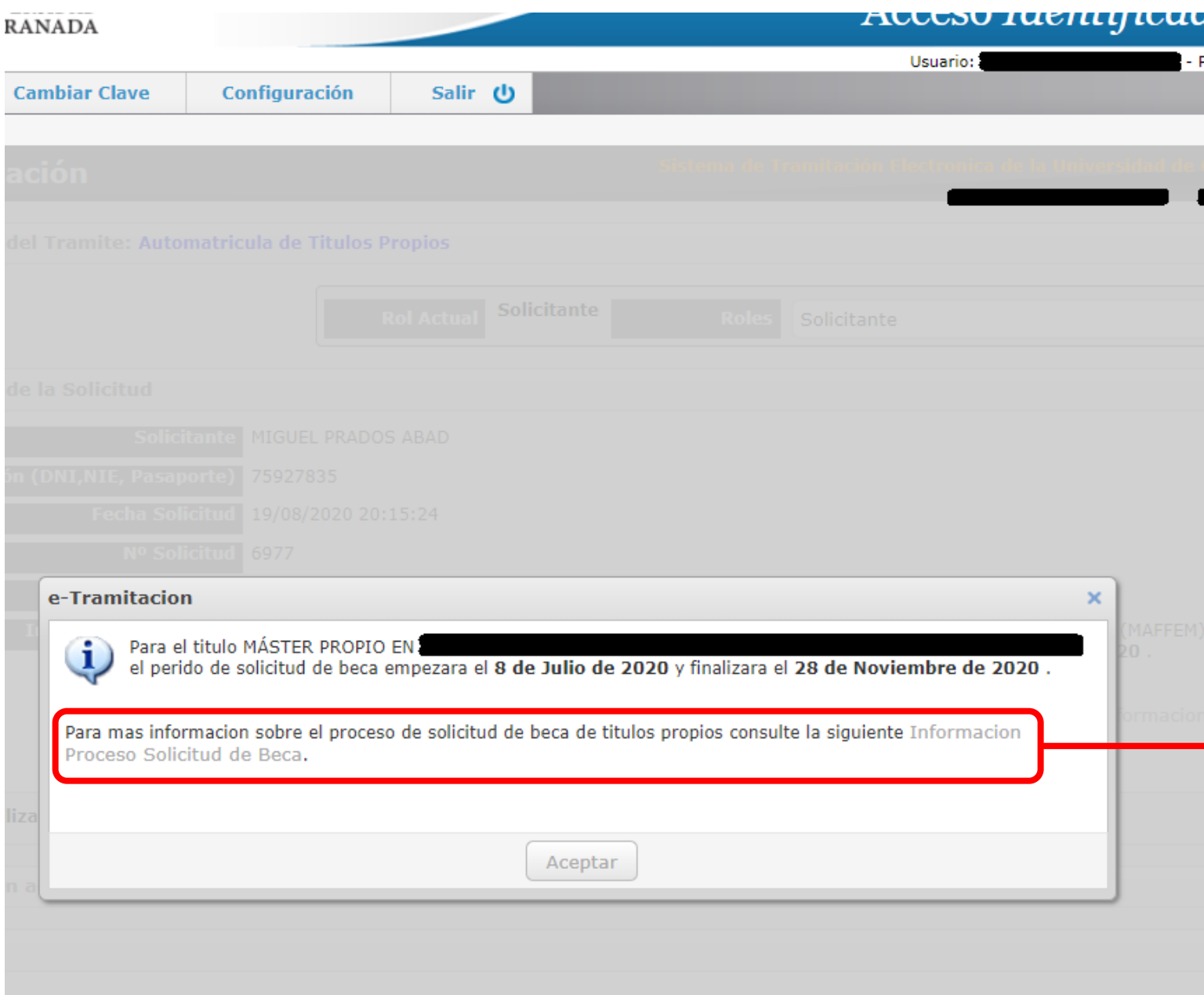

La aplicación te informará de los plazos para solicitar la beca en el título en el que te estés matriculando.

Para más información sobre las becas para los títulos propios, pulsa en el siguiente enlace. Se abrirá una pestaña nueva que te llevará a la web de la Escuela Internacional de Posgrado.

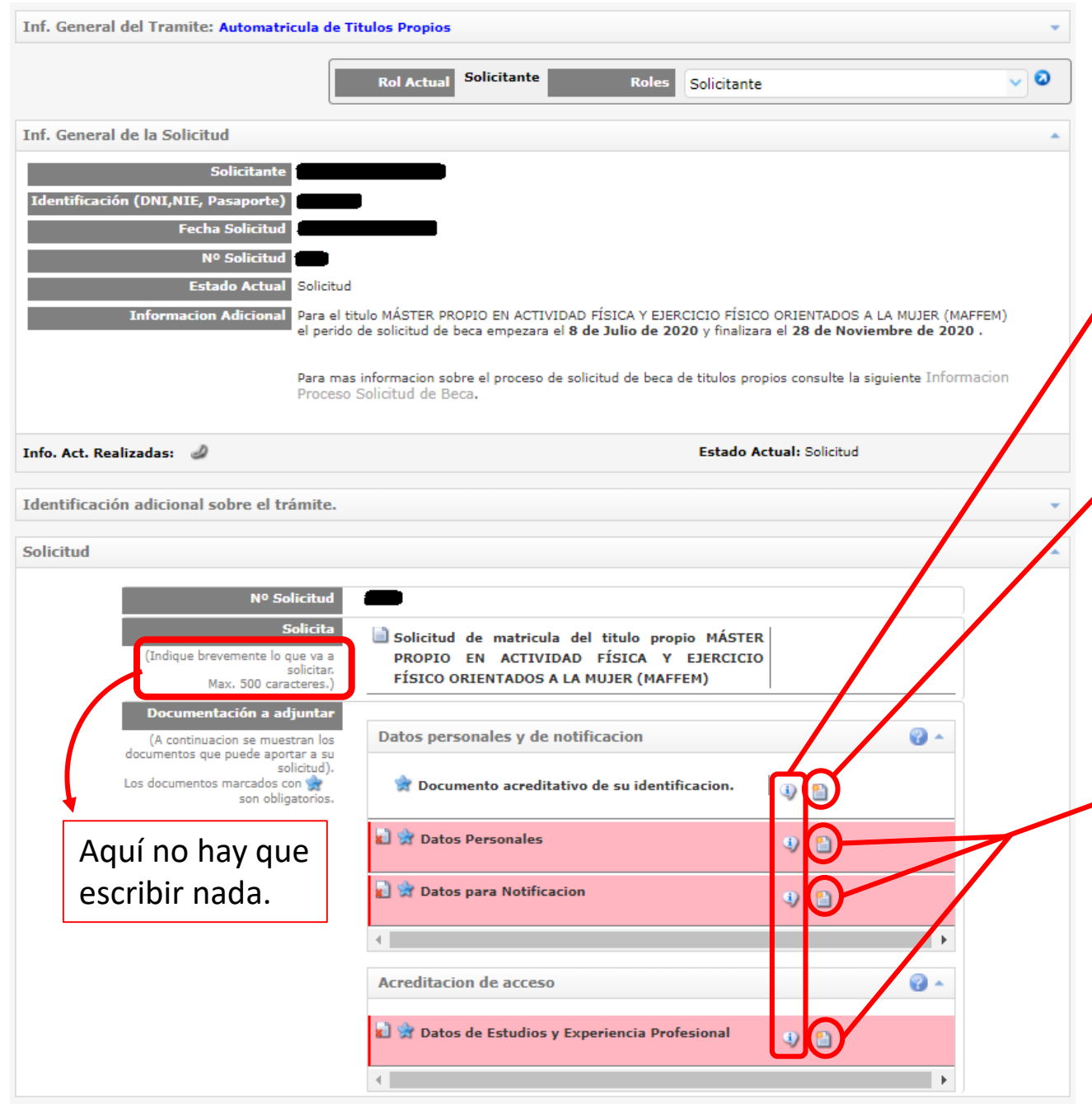

Pulsando aquí aparecerá una breve descripción de la información a aportar.

Deberás pulsar aquí para aportar tu documento de identidad **en formato pdf**

Los recuadros que aparecen con el fondo rojo **requieren que aportes algún dato adicional**. Para hacerlo, pulsa en el botón que corresponda en cada caso. Una vez aportados, el recuadro aparecerá con fondo blanco. Además, **una vez aportados los datos de experiencia profesional**, **aparecerán nuevas pestañas** que solicitarán la aportación de la documentación correspondiente.

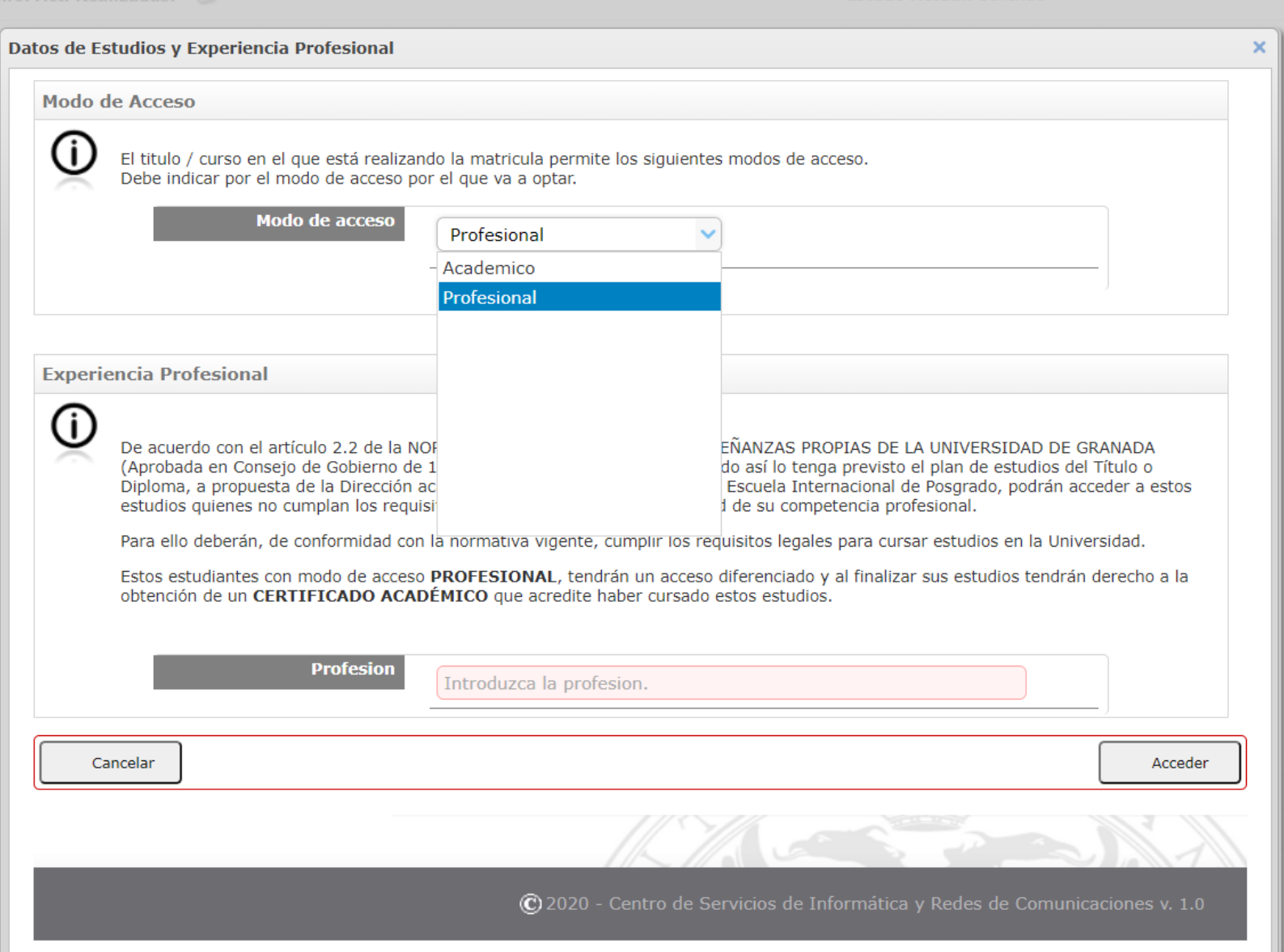

En el apartado "Datos de Estudios y Experiencia Profesional", donde aparece "Modo de acceso" deberás seleccionar el perfil "Profesional".

Lee detenidamente la información que aparece debajo e introduce tu profesión en el recuadro de texto.

Después, pulsa en el botón de "acceder".

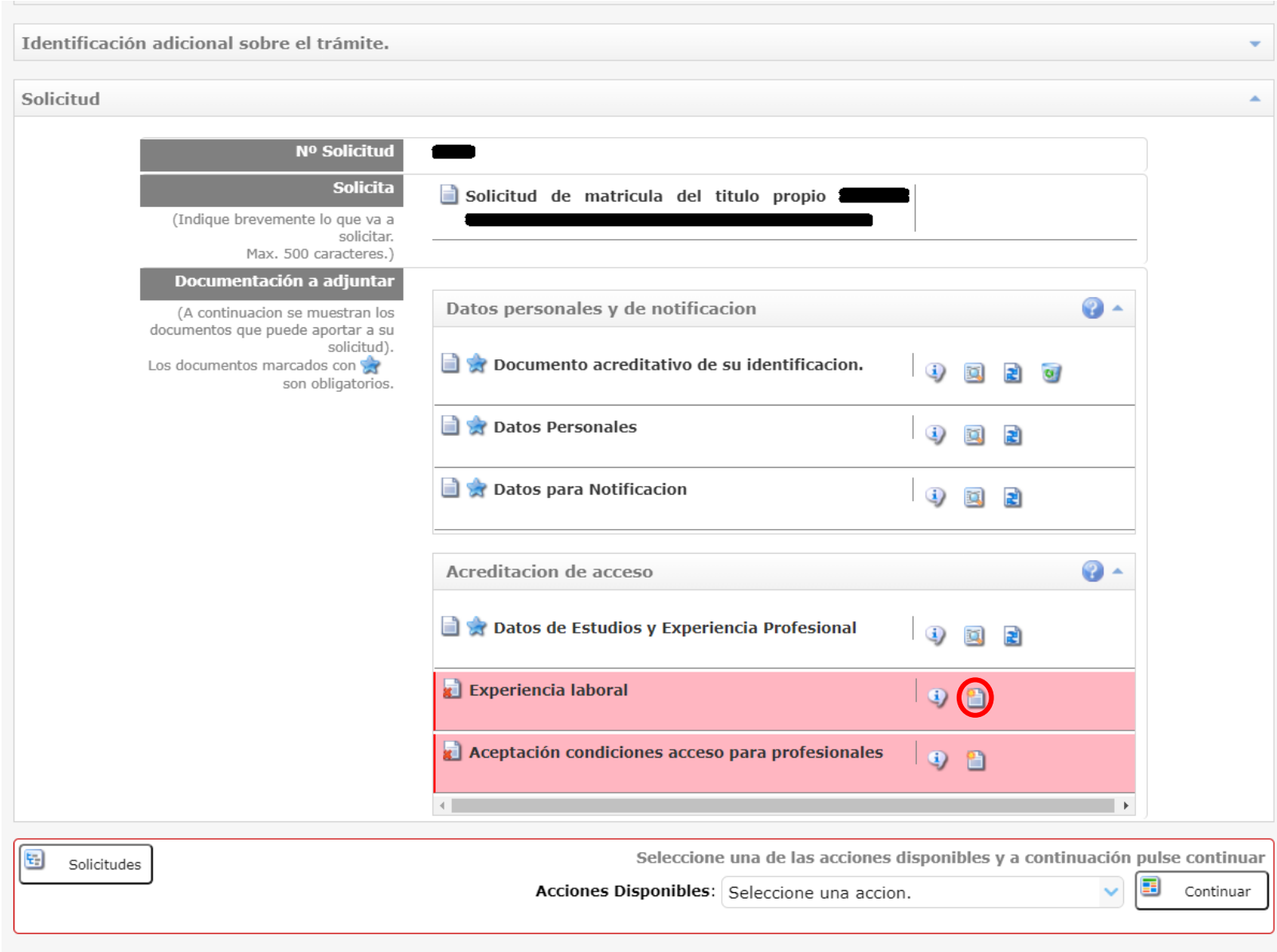

Una vez seleccionado el perfil profesional, nos solicitará aportar los datos de experiencia laboral, así como una aceptación de las condiciones de acceso para profesionales.

Para aportar el documento de experiencia laboral, pulsa en el botón rodeado en rojo y procede como con el resto de documentos.

Para la aceptación de condiciones, ve a la siguiente diapositiva.

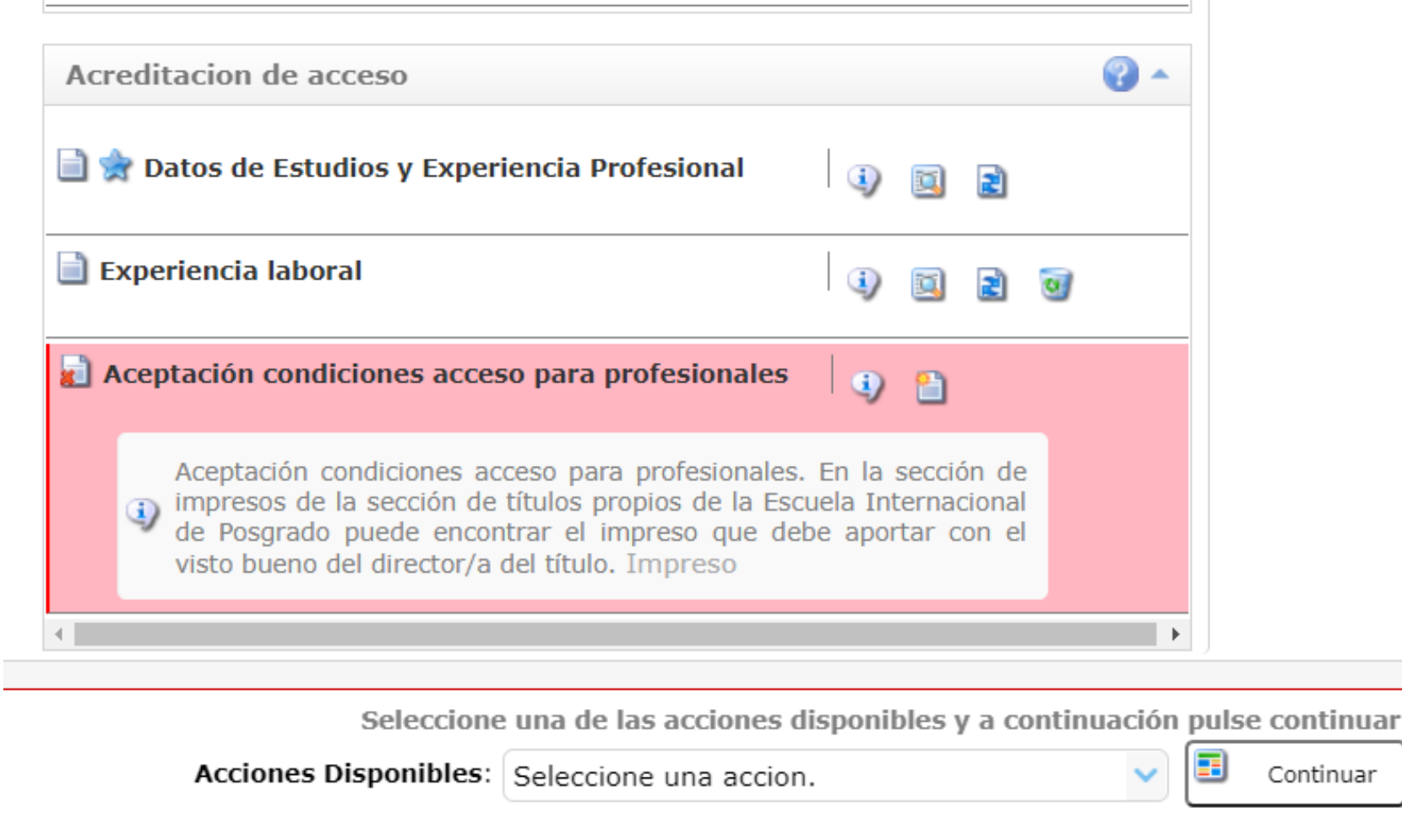

**College** 

Por último, debes aceptar las condiciones de acceso para profesionales. Para ello, descarga el impreso en el enlace mostrado, rellénalo e incorpóralo a tu solicitud en el botón rodeado en rojo.

También puedes descargar el impreso pulsando [aquí](https://escuelaposgrado.ugr.es/pages/titulos_propios/tramites_admin_alumnos_master/impresos_estudiantes_propios/7impreso).

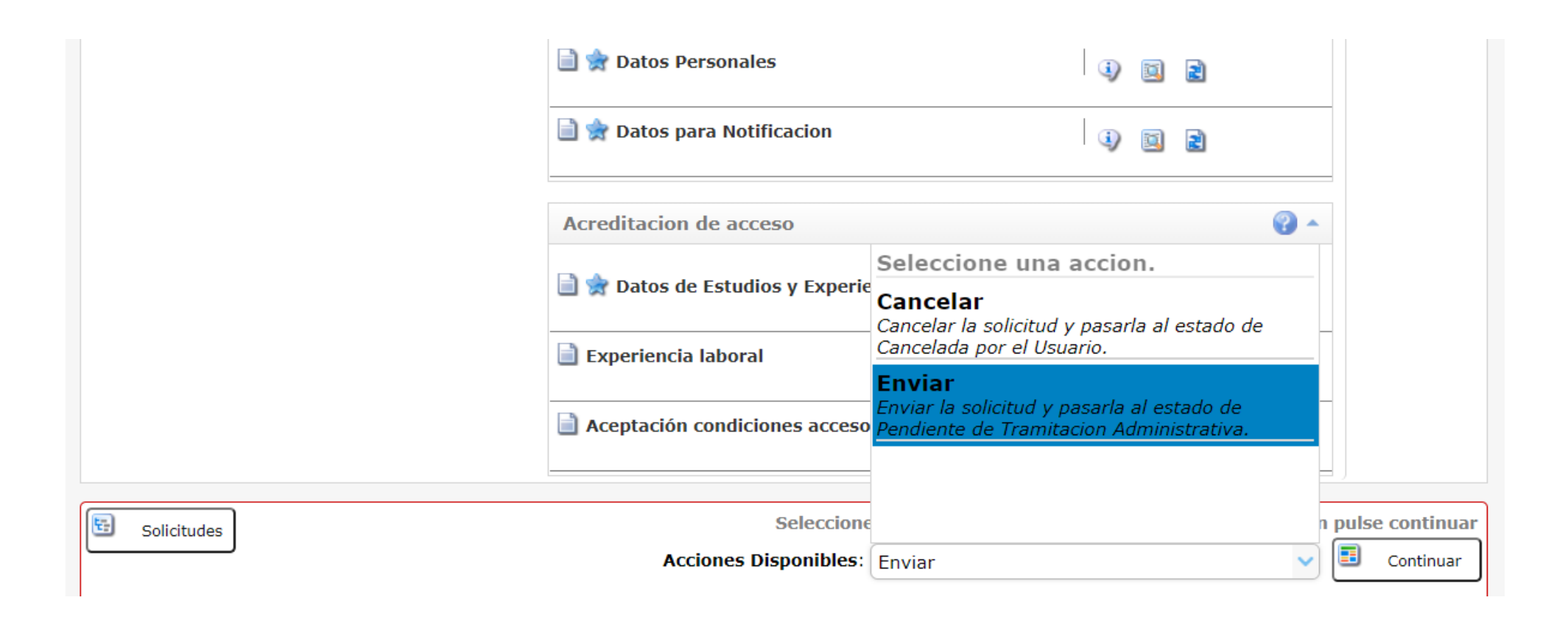

Selecciona "Enviar" en el desplegable y pulsa en el botón de "Continuar". Se pasará al estado de Validación Administrativa, es decir, tendrás que esperar a que el personal de la Escuela Internacional de Posgrado valide los documentos que has aportado.

Tras pulsar en "Continuar" aparecerá un mensaje de aviso. Pulsa en "Aceptar".

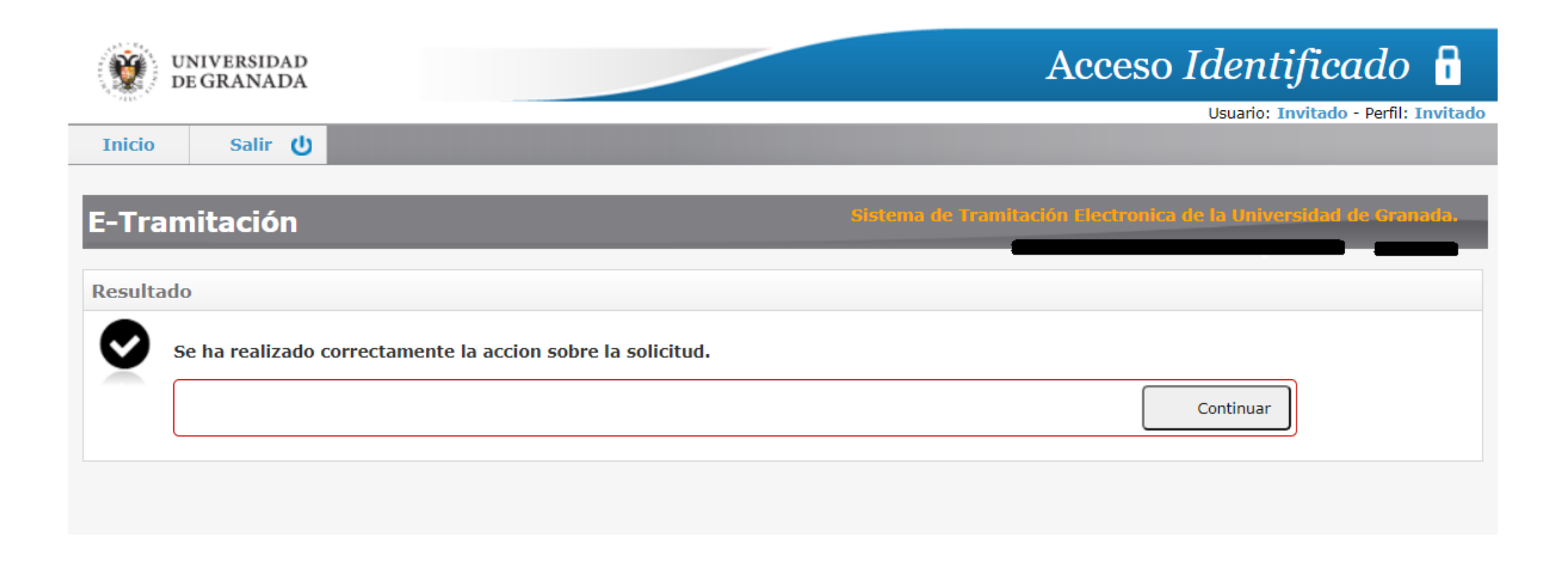

Tras haber enviado la solicitud, si no ha habido ningún problema, aparecerá esta página. Si pulsas en el botón de "Continuar", te llevará a la página inicial, que se muestra en la siguiente diapositiva.

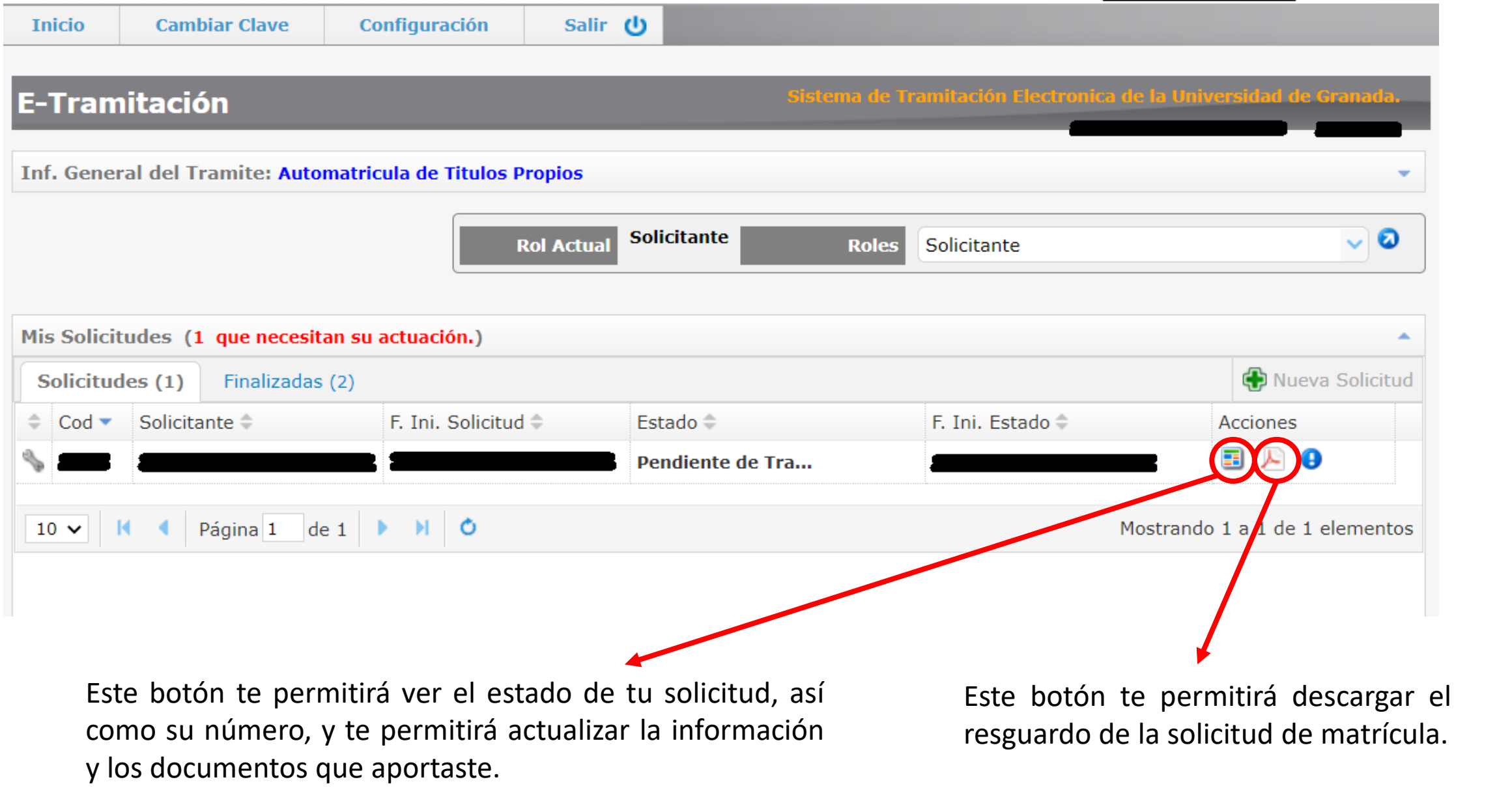

**Ya has terminado los primeros pasos** de tu automatrícula. Ahora deberás **esperar la validación** por parte de la Secretaría de la Escuela Internacional de Posgrado.

**Debes revisar a menudo el correo electrónico** que indicaste, pues ahí se enviará toda la información.

Una vez se estudie tu solicitud de automatrícula se te solicitará:

- O bien que **aceptes la plaza** que se te ha asignado, que procedas al **pago de los precios públicos**, y que aportes la documentación correspondiente a dicho pago (más información en este tutorial (enlace)),
- O bien que **subsanes alguno de los documentos** (si los que has aportados no son válidos), como paso previo al punto anterior pago (más información en este tutorial (enlace)).

## E-Tramitación

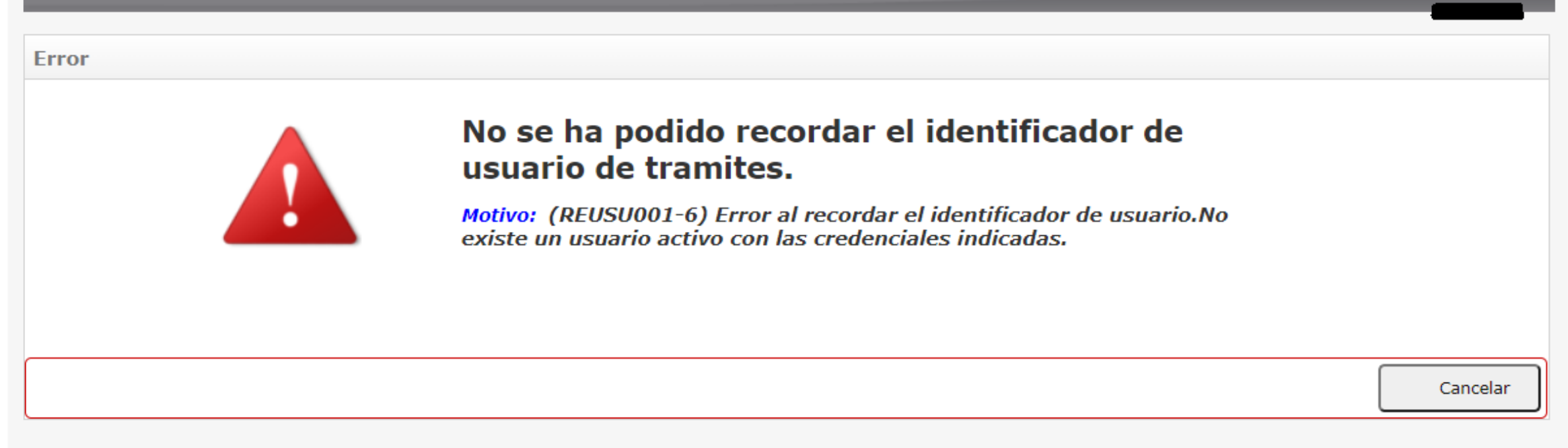

Si al intentar recordar el usuario obtienes un error como este, una de dos:

- O bien te has equivocado al introducir los datos,
- O bien no existe ningún usuario con dichos datos.

<span id="page-31-0"></span>Pulsa cancelar y verás la página de la siguiente diapositiva.

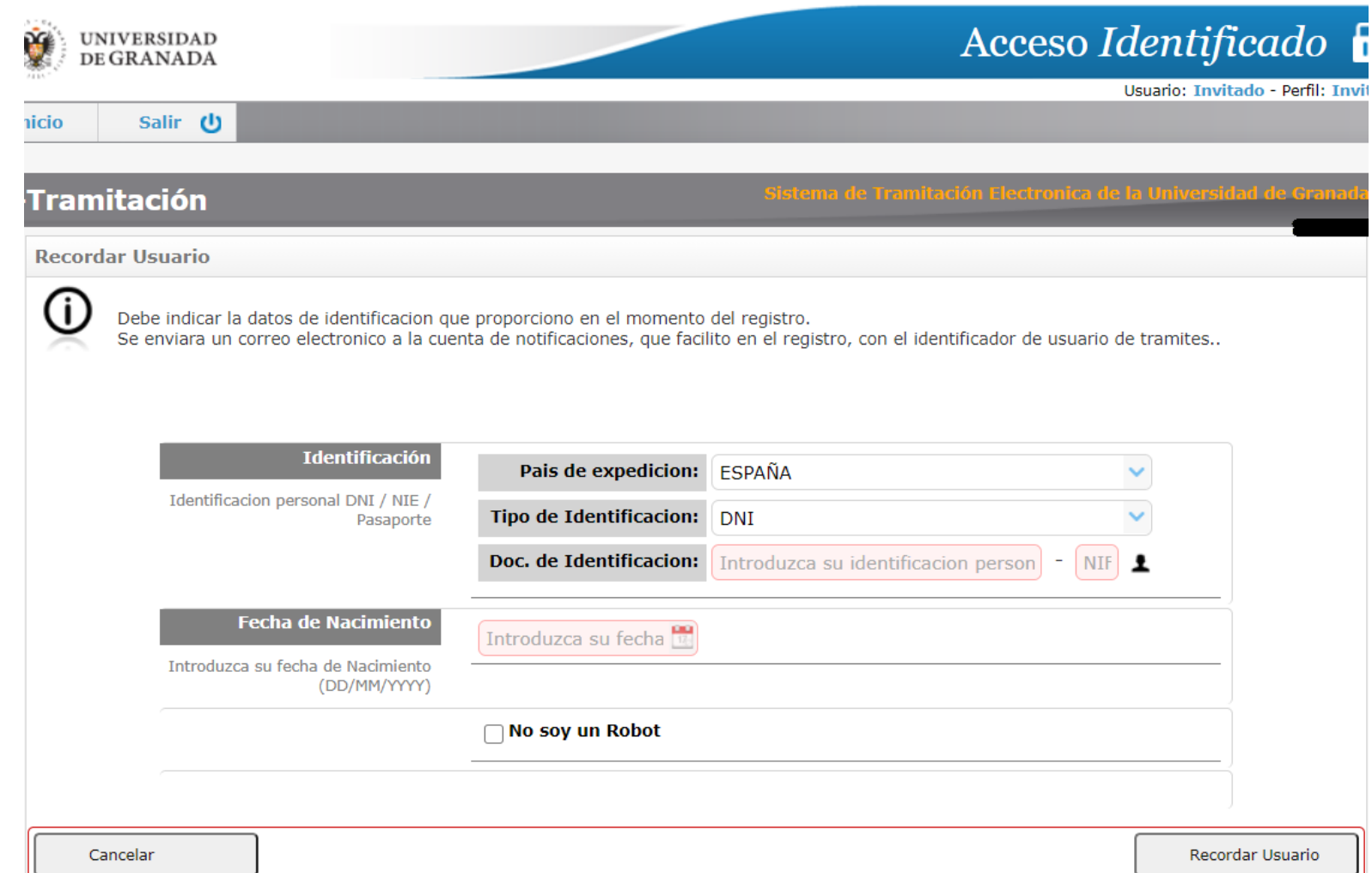

Si crees que te has equivocado al introducir los datos, prueba otra vez. Si esta vez no te da un mensaje de error, ve a la [diapositiva](#page-11-0) 12.

Si sabes que no te has equivocado, deberás crear un usuario. Para ello, pulsa sobre el botón de "cancelar", que te llevará a la página de la diapositiva siguiente.

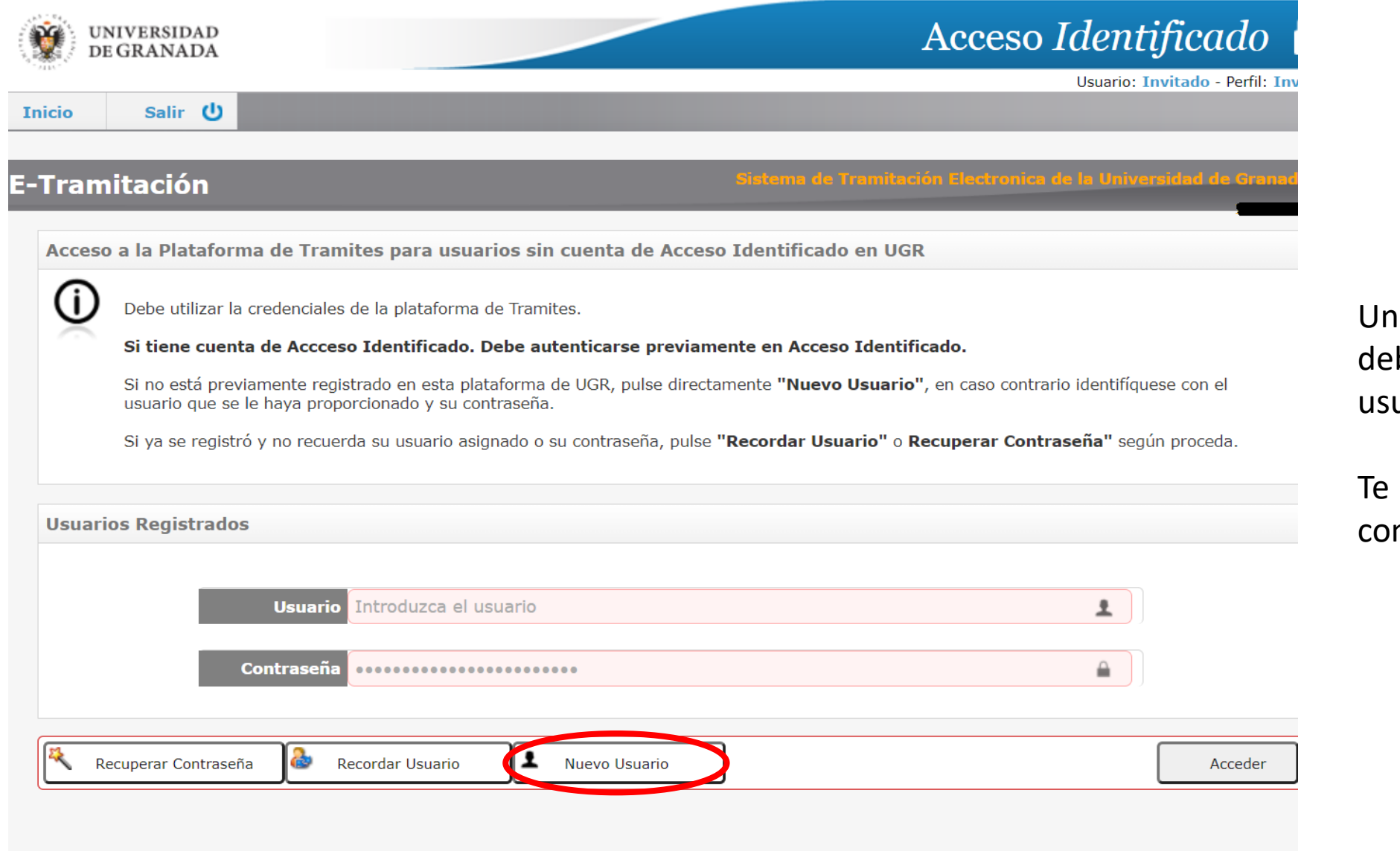

na vez en esta página, berás pulsar en "nuevo uario".

Ilevará a una página mo la de la [diapositiva](#page-5-0) 6.

## E-Tramitación

#### **Error**

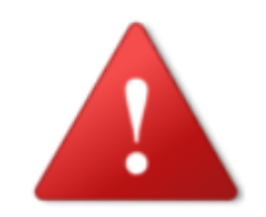

#### No se ha podido inciar la recuperacion de contraseña

Motivo: (RCUSU001-6) Error al recuperar clave de usuario. No existe un usuario activo con las credenciales indicadas.

Cancelar

Si al intentar recuperar la contraseña obtienes un error como este, una de dos:

- O bien te has equivocado al introducir los datos,
- O bien no existe ningún usuario con dichos datos.

Pulsa cancelar y verás la página de la siguiente diapositiva.

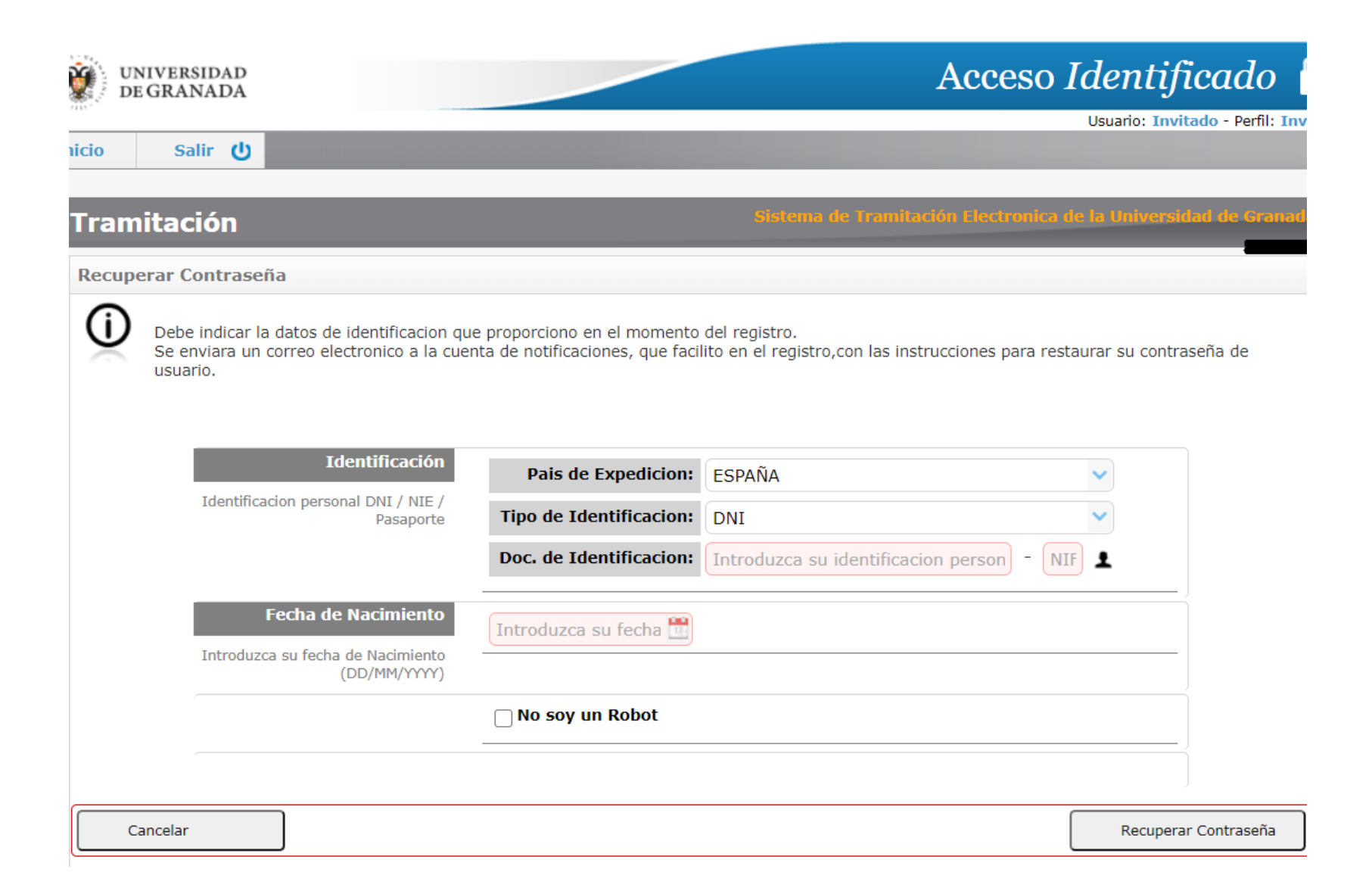

Si crees que te has equivocado al introducir los datos, prueba otra vez. Si esta vez no te da un mensaje de error, ve a la [diapositiva](#page-14-0) 15.

Si sabes que no te has equivocado, deberás crear un usuario. Para ello, pulsa sobre el botón de "cancelar", que te llevará a la página de la diapositiva siguiente.

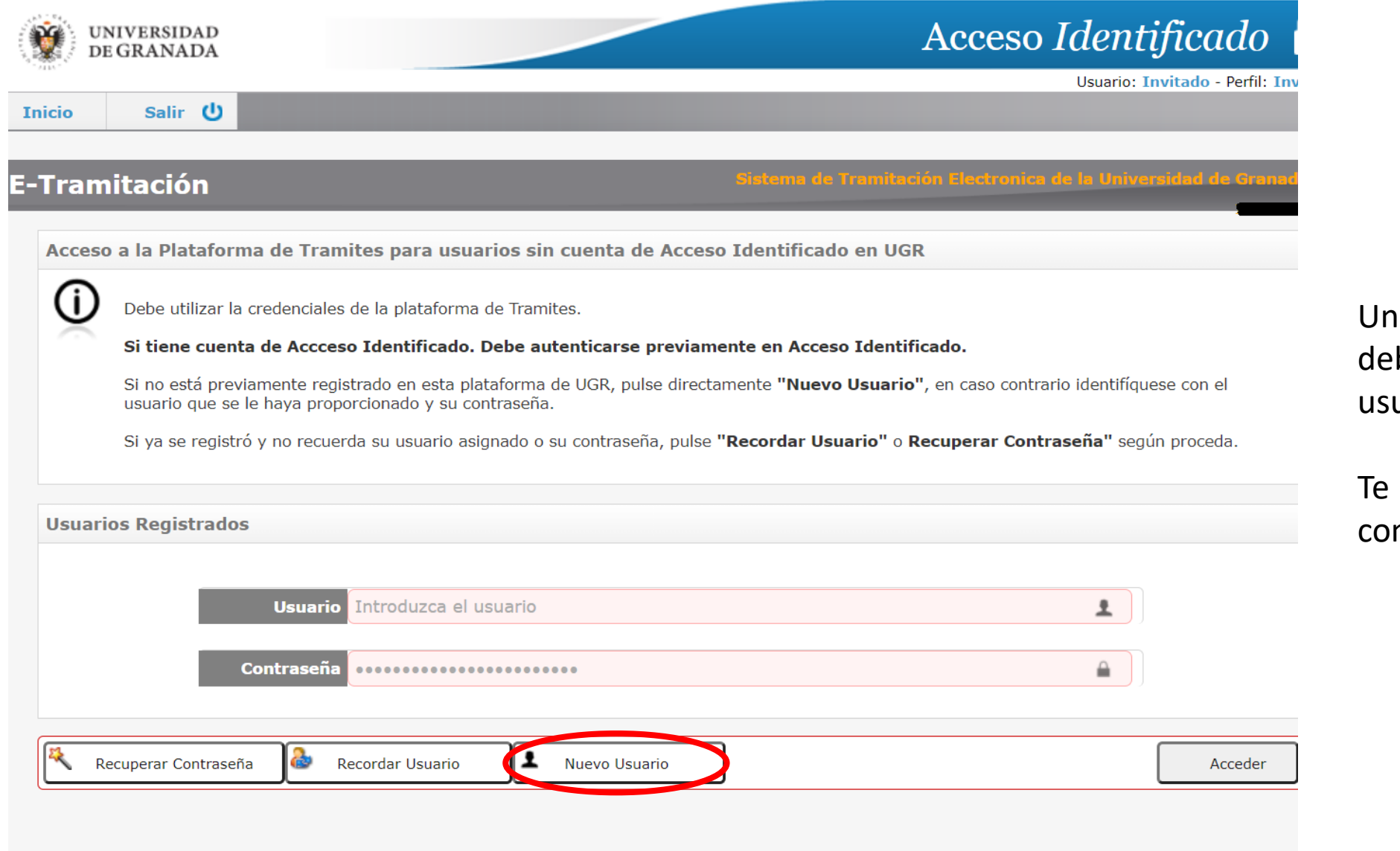

na vez en esta página, berás pulsar en "nuevo uario".

Ilevará a una página mo la de la [diapositiva](#page-5-0) 6.